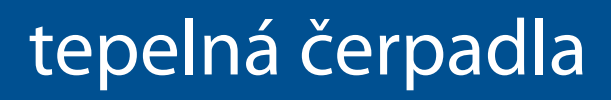

# Tepelná čerpadla Návod k obsluze a instalaci

07. 2017

02.16.00 verze

pro verzi software 02.16.xx

PZP HEATING a.s., Dobré 149, 517 93 Dobré

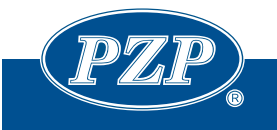

Tel.: +420 494 664 203, Fax: +420 494 629 720 IČ: 28820614 Společnost zapsaná v obchodním rejsříku vedeném u Krajského obchodního soudu v Hradci Králové, oddíl B, vložka 2999. Zápis dne 1.7.2011. © PZP HEATING a.s. Všechna práva vyhrazena.

# Obsah

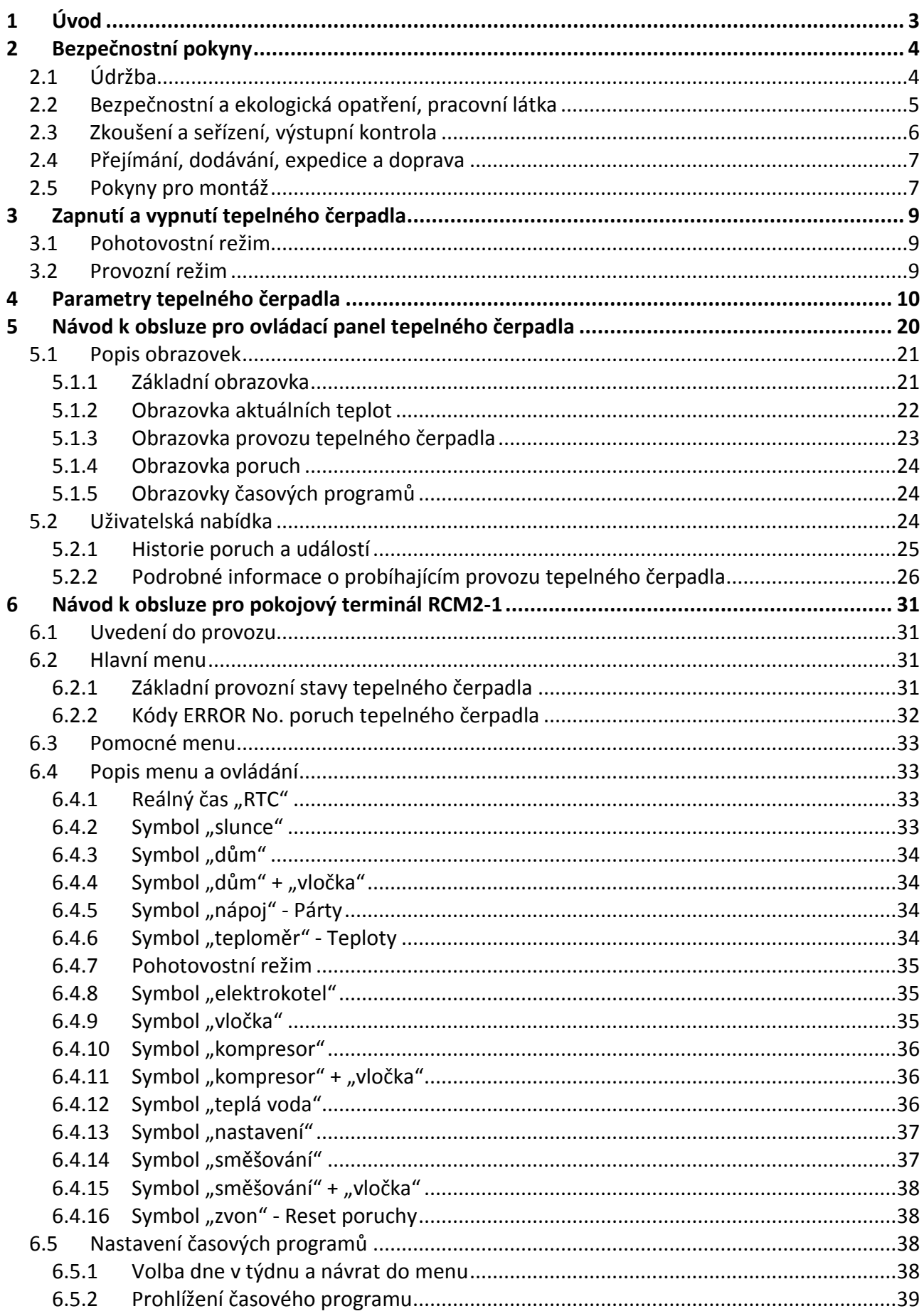

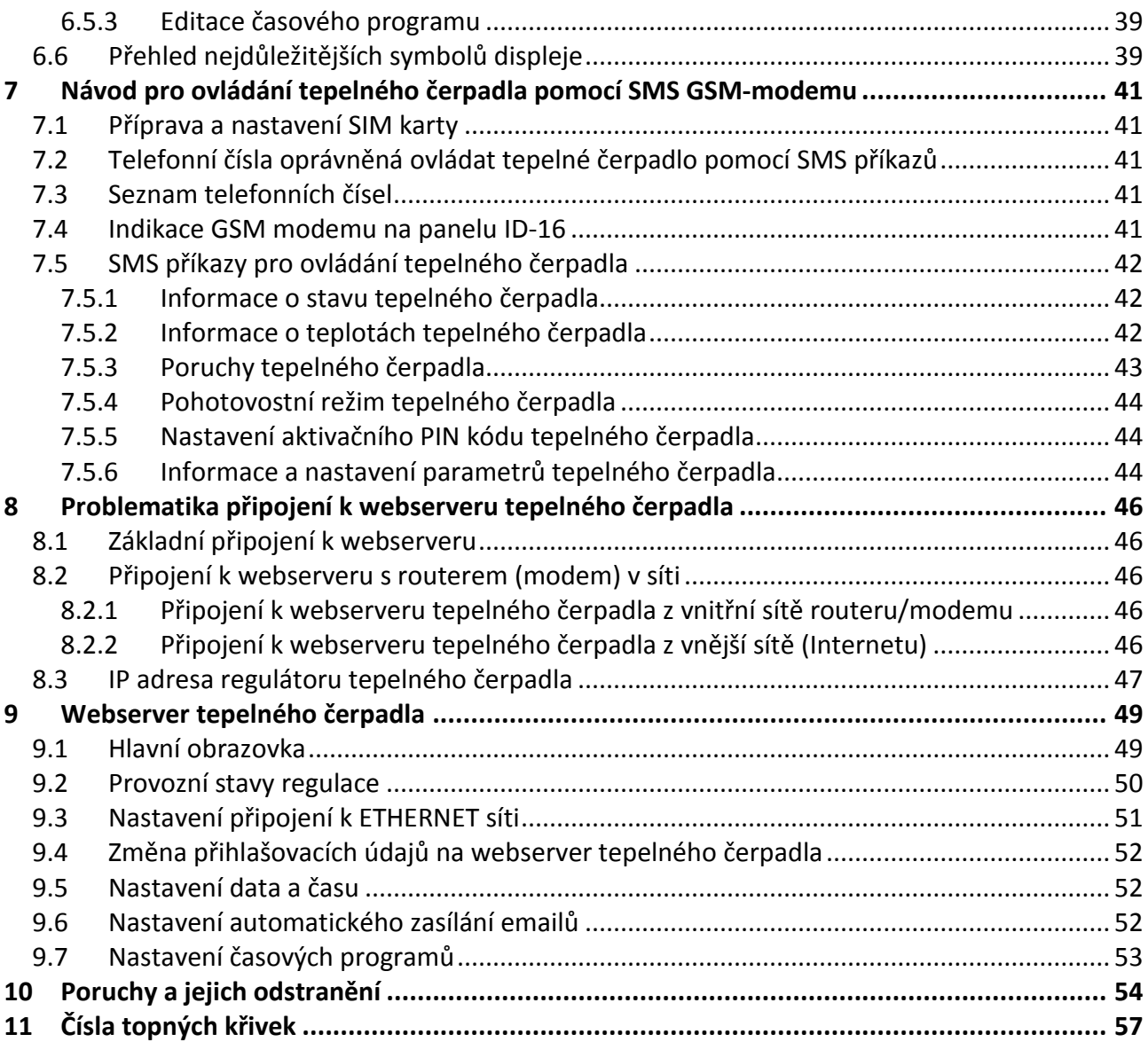

# **1 Úvod**

Vážení zákazníci,

děkujeme za důvěru a za nákup tepelného čerpadla firmy PZP HEATING a.s. Současně Vás žádáme, abyste si před používáním výrobku pečlivě přečetli tento návod k obsluze. Návod je součástí výrobku a obsahuje důležité pokyny k obsluze tepelného čerpadla. Uschovejte si jej pro případné pozdější použití.

# **2 Bezpečnostní pokyny**

- − Tepelné čerpadlo může být používáno jako tepelný zdroj pro vytápění a ohřev vody. Pro jiná použití je nutná konzultace s výrobcem.
- − Zásahy do chladicího okruhu tepelného čerpadla smí provádět jen kvalifikovaná osoba vyučená v oboru "Chladírenský technik".
- − Na škody vzniklé nedodržením tohoto návodu, nedodržením platných zákonů, norem a předpisů stávající legislativy, neautorizovaným a chybným uvedením do provozu se nevztahují záruky dané výrobcem a dodavatelem tepelného čerpadla. Výrobce a dodavatel neručí za následné škody, které mohou z tohoto a z eventuelní poruchy tepelného čerpadla vzniknout.
- − Elektrická instalace a otopná soustava musí odpovídat platným předpisům a normám ČSN a EN.
- − Z bezpečnostních důvodů a z důvodů registrace (CE) není dovoleno provádět vlastní úpravy nebo změny v zapojení.
- Nesnímejte žádné kryty na tepelném čerpadle, hrozí nebezpečí úrazu elektrickým proudem. Veškeré opravy svěřte pracovníkovi odborného servisu.
- − Nepřestavujte stavitelné bezpečnostní prvky (bezpečnostní tlakové spínače, atd.).
- Nedotýkejte se horkých částí přívodního potrubí bez tepelné izolace.
- − Zabraňte v manipulaci dětem a nesvéprávným osobám bez dozoru!

#### **2.1 Údržba**

- − V blízkosti venkovní jednotky nepoužívejte žádné chemické postřiky na ničení plevele nebo jiné chemické látky! Obsažené chemikálie působí agresivně na povrch zařízení. Před případnou aplikací postřiku je nutné tepelné čerpadlo vypnout a pečlivě zakrýt jeho povrch!
- Zařízení udržujte v čistotě. Ovládací panel čistěte pouze vlhkým hadříkem. V žádném případě nepoužívat chemické čističe a písky.
- − V případě znečištění nerezového povrchu venkovní jednotky AWX ARCTIC doporučujeme provést ošetření povrchu přípravkem STEEL MATE výrobce Chemsearch. Při čištění postupujte dle pokynů výrobce přípravku. Přípravek je nutno smíchat s vodou v poměru 1:1 - 1:20 dle intenzity znečištění, neboť voda v tomto případě působí jako penetrační činidlo. Pro optimální funkci přípravku je třeba spojit chemické působení s mechanickým očištěním. Přípravek lze objednat v obchodním oddělení společnosti PZP.
- − Pokud dojde v zimním období k usazování sněhu nebo ledu na venkovní jednotce, je třeba dbát na jeho včasné odstranění.
- − Veškeré prováděné prohlídky, opravy a servisní zásahy na tepelném čerpadle se zapisují do servisního listu přiloženého k dokumentaci tepelného čerpadla.
- − Obaly od náhradních dílů při servisu tepelného čerpadla se vrací spolu s vadnými díly výrobci tepelného čerpadla, který je použije při reklamaci u výrobce.
- − Před každou otopnou sezónou se doporučuje provést prohlídku tepelného čerpadla odbornou servisní organizací, která má oprávnění výrobce k této činnosti, při níž se zejména :
	- zkontroluje těsnost chladicího okruhu tepelného čerpadla
- zkontrolují všechny rozvodnice
- − zkontroluje seřízení jisticích a regulačních přístrojů
- zkontroluje stav vodních filtrů ve vytápěcím systému a u tepelných čerpadel voda-voda také stav filtru v primárním okruhu

#### **2.2 Bezpečnostní a ekologická opatření, pracovní látka**

#### Pracovní látka

Jako pracovní látka chladicího okruhu je použito chladivo, které nenarušuje ozónovou vrstvu Země ! U tepelného čerpadla AWX ARCTIC je použito chladivo R404A, chemický vzorec je CHF<sub>2</sub>CF<sub>3</sub> + CH2FCF3 + CH3CF3. U tepelného čerpadla **AWX ECONOMIC** je použito chladivo **R410A**, chemický vzorec je CH2F2 + CHF2CF3. U tepelný čerpadel **voda-voda** je použito chladivo **R407C**, chemický vzorec je  $CH_2F_2$  + CHF<sub>2</sub>CF<sub>3</sub>+ CH<sub>2</sub>FCF<sub>3</sub>.

Použité chladivo je označeno na štítku tepelného čerpadla a nesmí být zaměněno !

#### Ekologická bezpečnost práce

Přes skutečnosti uvedené v předchozím odstavci je třeba při jakýchkoli zásazích do chladicího okruhu (při opravách) zajistit minimální únik chladiva do atmosféry. Z toho důvodu je vždy žádoucí z příslušné části okruhu, případně z celého okruhu odsát chladivo.

#### Vlastnosti pracovní látky

Chladivo **R404A**, **R410A** i R407C je nehořlavé, nevýbušné a nejedovaté. Chladiva jsou podle ČSN EN 378-1+A2 začleněna do bezpečnostní skupiny A1/A1. Páry chladiva působí dusivě při vyšších koncentracích následkem snížení množství kyslíku v atmosféře. Praktická mezní hodnota kritické koncentrace u chladiva R404A je 0,52 kg/m<sup>3</sup>, u chladiva R410A je 0,44 kg/m<sup>3</sup> a u chladiva R407C je 0,31 kg/m<sup>3</sup>.

Chladivo se v ohni rozkládá, produkty rozkladu jsou jedovaté. Sváření a pájení částí chladicího okruhu je možné jen po předchozím odsátí chladiva a propláchnutí příslušné části nejlépe dusíkem.

#### Bezpečnost při manipulaci s chladivem

Pro manipulaci s chladivem platí ČSN 07 8304. Z hlediska použití osobních ochranných prostředků platí ČSN EN 378-3+A1. Při provádění prací na chladicím okruhu tepelného čerpadla (např. údržba, oprava, rekuperace) nebo při manipulaci s chladivem musí pracovník použít osobní ochranné prostředky a to ochranné rukavice a brýle pro ochranu očí.

#### Požadavky na umístění tepelného čerpadla

Protože jsou všechny části chladicího okruhu tepelného čerpadla umístěny na volném prostranství, nepodléhá tepelné čerpadlo dle ČSN EN 378-1+A2 žádnému omezení, pokud se jedná o velikost náplně chladiva.

#### Preventivní opatření v případě poruchy

Všechny části chladicího okruhu tepelného čerpadla jsou zkonstruovány a vyrobeny tak, aby zůstávaly nepropustné a odolávaly přetlaku, který se může vyskytnout v průběhu provozu, stavu nečinnosti a přepravy.

V případě porušení chladicího okruhu v průběhu provozu tepelného čerpadla dojde automaticky k jeho odstavení, jeho další provoz je blokován a je hlášena porucha.

V případě zjištění netěsnosti chladicího okruhu, nebo úniku chladiva, jehož rozsah je tak malý, že nezpůsobí automatické odstavení tepelného čerpadla z provozu je třeba ukončit provoz tepelného čerpadla jeho vypnutím.

V obou těchto případech je zapotřebí vypnout hlavní přívod k tepelnému čerpadlu a zavolat odborný servis.

První pomoc pří případném pobytu v prostoru s velkou koncentrací chladiva ve vzduchu je vyvést postiženého na čerstvý vzduch.

Vzhledem k množství a typu použitého chladiva nemusí být u tepelného čerpadla umístěny žádné osobní ochranné prostředky pro bezpečnost osob.

#### Rekuperace, opětné použití, likvidace

Obaly od náhradních dílů při servisu tepelného čerpadla se vrací spolu s vadnými díly výrobci tepelného čerpadla, který je použije při reklamaci u výrobce. Podle ČSN EN 378-1+A2 musí být všechny části chladicího zařízení (např. chladivo, olej, teplonosná látka, dehydrátor, izolační materiál) v souvislosti s údržbou , opravou a vyřazováním rekuperovány, opětovně použity nebo správným způsobem zlikvidovány.

#### Požadavky na likvidaci

S použitým chladivem, které není určeno pro opětné použití, se musí zacházet jako s odpadem určeným k bezpečné likvidaci. Musí být zabráněno emisím do okolního prostředí (ČSN EN 378-4+A1).

Stejným způsobem se postupuje i při likvidaci pracovní látky při likvidaci zařízení.

Použitý olej rekuperovaný z chladicího zařízení, který nelze regenerovat, musí být uskladněn ve vhodném samostatném kontejneru a musí se s ním zacházet jako s odpadem určeným k bezpečné likvidaci.

Je nutné zabezpečit, aby jiné komponenty chladicího zařízení, které obsahují chladivo a olej, byly také správným způsobem zlikvidovány.

#### **2.3 Zkoušení a seřízení, výstupní kontrola**

#### Chladicí okruh tepelného čerpadla

Chladicí okruh je zkoušen na těsnost dusíkem při zkušebním přetlaku 20,5 bar. Těsnost se ověřuje kontrolou poklesu tlaku v okruhu za stanovenou dobu. Těsnost se dále ověřuje indikátorem lokální netěsnosti po částečném naplnění okruhu chladivem. V průběhu montáže se provádí zkoušky průchodnosti jednotlivých částí chladicího okruhu profouknutím dusíkem.

#### Prostory sekundárního okruhu, které jsou součástí TČ

Jedná se o prostor topného média v kondenzátoru.

Prostor se kontroluje na těsnost pracovní látkou - vodou.

Prostory primárního okruhu tepelných čerpadel voda-voda, které jsou jeho součástí

Jedná se o prostor chlazeného média ve výparníku.

Prostor se kontroluje na těsnost testovací látkou - vodou.

#### Elektroinstalace

Ovládací skříňka je nafázována tak, že při správném zapojení svítí oranžová LED signálka na indikátoru sledu fází v ovládací skříňce.

Přezkoušena je funkce elektrického rozváděče, respektive funkce řídicího systému.

Provedena je výchozí revize podle ČSN 33 1500.

Nastavení jisticích prvků

Jisticí prvky (presostaty) jsou nastaveny výrobcem presostatů na pevnou hodnotu. Hodnoty vypínacích a spínacích přetlaků jsou uvedeny v přiložené tabulce "Nastavení jisticích a kontrolních prvků".

#### Osvědčení o jakosti a kompletnosti výrobku

Na základě všech předchozích kroků se vystaví "Osvědčení o jakosti a kompletnosti výrobku".

#### Výchozí revizní zpráva

Souběžně se provede výchozí revize a vystaví se "Zpráva o výchozí revizi elektrického zařízení".

#### **2.4 Přejímání, dodávání, expedice a doprava**

- − Tepelné čerpadlo se dodává s náplní chladiva.
- − Tepelné čerpadlo je opatřeno štítkem výrobce, na kterém je uveden typ a výrobní číslo tepelného čerpadla a základní technické údaje.
- − S tepelným čerpadlem se dodává:
	- − Návod k obsluze a instalaci
		- − Tabulka s údaji dle ČSN EN 378-2+A2
- − Tepelné čerpadlo se expeduje v ochranném obalu. Tepelné čerpadlo je posazeno na transportní dřevěné paletě. Obal dodaného tepelného čerpadla je tvořen ochrannými dřevěnými profily a PE folií. PE folie se likviduje jako plastový obal.
- − Tepelné čerpadlo se dopravuje běžnými dopravními prostředky.

Při nakládání a vykládání z dopravního prostředku je nutné postupovat tak, aby nedošlo k nežádoucímu poškození. Při manipulaci je nutné brát na zřetel polohu těžiště zařízení v podélném směru! Na dopravním prostředku musí být tepelné čerpadlo umístěno tak, aby při přepravě nedošlo k jeho posunutí a poškození.

- **i** Tepelné čerpadlo se může zvedat jen za spodní nosný rám. Pozor při manipulaci, poloha těžiště v podélném směru neleží uprostřed zařízení !!! (platí zejména pro tepelná čerpadla vzduch-voda)
- **i** Tepelné čerpadlo se musí transportovat ve vodorovné poloze !!!

#### **2.5 Pokyny pro montáž**

Montáž tepelného čerpadla a jeho uvádění do provozu musí provádět odborný pracovník, odborná firma, pověřený, respektive pověřená výrobcem tepelného čerpadla. Tato firma zajistí i elektrické propojení tepelného čerpadla.

Dále se předpokládá, že :

- − montáž tepelného čerpadla a celého vytápěcího systému bude provedena na základě projektové dokumentace, zpracované pro příslušnou akci;
- − začlenění tepelného čerpadla do vytápěcího systému a uvádění vytápěcího systému do provozu bude provádět odborný pracovník, respektive odborná firma, v souladu s dalšími body;
- − montáž elektroinstalace, respektive připojení elektrického rozváděče TČ na hlavní přívod a jeho propojení s řídící soustavou vytápěcího systému provede osoba s potřebnou kvalifikací v oboru "elektro".

Následující "Pokyny pro montáž" nejsou podrobným popisem souvisejících činností, ale pouze nejdůležitějšími zásadami nebo specifickými požadavky, které musí být bezpodmínečně dodrženy z hlediska instalace tepelného čerpadla ve vytápěcím systému a kterými je podmíněno uvedení TČ do provozu. Dále jsou uvedena bezpečnostní upozornění a doporučení pro vhodný pracovní postup.

#### Strojní část

− Tepelné čerpadlo musí být umístěno tak, aby byl zajištěn přístup pro montáž propojovacího potrubí a údržbu strojní a elektrické části.

- U tepelného čerpadla musí být zajištěn přístup k teplosměnné ploše výparníku pro čištění (platí pro tepelná čerpadla vzduch-voda).
- − U tepelného čerpadla musí být zajištěn přístup ke kompresorové části. Musí zůstat volný a přístupný prostor před čelní a boční stěnou (min. 80 cm).
- − Další údaje jsou uvedeny v projektových podkladech.
- − Tepelné čerpadlo se ustaví do vodorovné polohy na pevný základ.
- − Montáž vnějších částí sekundárního okruhu a začlenění TČ do vytápěcího systému musí odpovídat požadavkům projektových podkladů (viz přílohy).
- Propojovací potrubí sekundárního okruhu musí být ve venkovním prostoru izolováno tepelnou izolaci o tloušťce minimálně 19 mm.
- Po instalaci propojovacího potrubí sekundárního okruhu k tepelnému čerpadlu se sekundární okruh naplní pracovní kapalinou a dokonalé odvzdušní. Provede se zkouška těsnosti a tlaková zkouška sekundárního okruhu.
- − Pro primární okruh tepelných čerpadel voda-voda platí stejné požadavky jako na sekundární okruh, tj. montáž a začlenění primárního okruhu musí odpovídat požadavkům projektových podkladů. Propojovací potrubí k rozdělovačům primárního okruhu musí být izolováno tepelnou izolaci o tloušťce minimálně 19 mm. Po instalaci propojovacího potrubí primárního okruhu k tepelnému čerpadlu se primární okruh naplní pracovní kapalinou a dokonalé odvzdušní. Provede se zkouška těsnosti a tlaková zkouška primárního okruhu.

#### Elektročást

- − Tepelné čerpadlo se propojí s řídicím rozváděčem kabelovým svazkem podle elektrického schéma. Kabelový svazek není součástí dodávky tepelného čerpadla. Propojovací vedení je možné objednat jako příslušenství na zvláštní objednávku v délkách od 6 do 30 m (platí pro tepelná čerpadla AWX).
- − Řídicí rozváděč se připojí přívodem na hlavní rozváděč. Hlavní přívod k rozváděči musí být opatřen zařízením pro odpojení od sítě (hlavním vypínačem). Zkontroluje se zapojení fází. Při chybném zapojení nesvítí LED signálka na indikátoru sledu fází v elektrickém rozváděči a řídicí systém hlásí poruchu.
- Je nutné připojit ovládací signály pro řízení provozu TČ (HDO a externí spouštění), případně připojit oběhové čerpadlo topného okruhu na silový vývod podle elektrického schéma zapojení.
- **i Volba hlavního pevného přívodu elektro, dimenzování a jištění musí odpovídat normám ČSN 33 2000-5-52 ed. 2, ČSN 33 2000-4-43 ed. 2, ČSN EN 60898-1 a ČSN 33 2000-4-41 ed. 2.** Doporučené dimenzování a jištění hlavního přívodu tepelného čerpadla je uvedeno v projektovém podkladu, který je součástí této dokumentace.

# **3 Zapnutí a vypnutí tepelného čerpadla**

Zapnutí zařízení se provádí hlavním vypínačem. Tepelné čerpadlo se po zapnutí uvede do stavu, ve kterém bylo před vypnutím (*pohotovostní režim/provozní režim*).

- **i** Pokud dojde k výpadku elektrické energie, tak po opětovném obnovení dodávky elektrické energie se tepelné čerpadlo uvede do stavu, ve kterém bylo před výpadkem (*pohotovostní režim/provozní režim*).
- **i** Hlavní vypínač tepelného čerpadla je zapnut po celou sezónu provozu tepelného čerpadla, vypíná se pouze při případných opravách zařízení.

#### **3.1 Pohotovostní režim**

- Regulátor odebírá zanedbatelné množství energie a neprovádí žádné regulační procesy.
- − V tomto stavu lze zařízení celkově vypnout hlavním vypínačem.

#### **3.2 Provozní režim**

- − Tepelné čerpadlo provádí veškeré regulační procesy.
- **i** Na ovládacím panelu tepelného čerpadla lze volit pohotovostní/provozní režim dlouhým stiskem (3s) klávesy Enter.
- **i** Na webserveru tepelného čerpadla lze volit pohotovostní/provozní režim parametrem U000.

# **4 Parametry tepelného čerpadla**

#### **C001: Ruční vypnutí kompresoru**

Parametrem lze odstavit kompresor z provozu. V tomto případě zastane funkci kompresoru elektrokotel, nebo jiný externí zdroj tepla.

**0 – Ne**

**1 – Ano**

#### **C003: Časový program - Ruční vypnutí kompresoru**

Časovým programem lze nastavit časové úseky, ve kterých bude kompresor odstaven z provozu. V tomto případě zastane funkci kompresoru elektrokotel, nebo jiný externí zdroj tepla.

#### **C020: Alternativní bivalence**

Kompresor tepelného čerpadla bude pro vytápění odstaven z provozu, klesne-li venkovní teplota pod hodnotu zadanou v parametru *C020*. Vytápění bude zajištěno jiným zdrojem tepla.

#### **E050: Povolit doplňkový zdroj tepla**

Parametrem lze povolit/zakázat elektrokotel jako doplňkový zdroj tepla. Ovšem provoz elektrokotle jako záložní zdroj tepla bude stále povolen.

**0 – Ne**

**1 – Ano**

#### **E065: Venkovní teplota pro provoz doplňkového zdroje tepla při vytápění**

Elektrokotel jako doplňkový zdroj tepla podporuje vytápění tehdy, klesne-li venkovní teplota pod hodnotu parametru *E065.*

#### **E075: Venkovní teplota pro provoz doplňkového zdroje tepla při ohřevu teplé vody** Elektrokotel jako doplňkový zdroj tepla podporuje ohřev teplé vody tehdy, klesne-li venkovní teplota pod hodnotu parametru *E075.*

#### **F000: Reset poruch**

Provedením resetu poruch dojde k odstranění vyhlášených poruch tepelného čerpadla. Pokud se po resetu poruchy dále zobrazují, nejsou tyto dosud odstraněny.

#### **0 – Výchozí klidový stav parametru**

#### **1 – Provede reset poruch**

#### **F005: Standardní provoz při poruše tepelného čerpadla**

Při poruše tepelného čerpadla je aktivní pouze protizámrzný provoz. Povolením tohoto parametru budou aktivní všechny standardně nastavené funkce.

**0 – Ne**

**1 – Ano**

#### **F100: Signalizace poruchy**

Parametrem lze povolit/zakázat signalizaci poruchy.

- **0 Ne**
- $1 \Delta n$

#### **F101: Čas pro automatické ukončení signalizace poruchy**

Parametrem lze nastavit čas za jak dlouho dojde k automatickému ukončení signalizace poruchy.

#### **F115: Aktivační PIN kód**

Zadáním aktivačního PIN kódu dojde k deaktivaci omezeného provozu kompresoru.

#### **H110: Automatické přepínání období Topná sezóna/Léto**

*Ne:* Uživatel si může libovolně přepínat režim období parametrem *H111*. *Ano:* Režim období se automaticky přepne dle průměrné venkovní teploty.

**0 – Ano**

**1 – Ne**

#### **H111: Volba období**

Tento parametr slouží pro stanovení platného období pro regulaci tepelného čerpadla. Regulace tepelného čerpadla rozeznává dvě základní období: *Topná sezóna:* Předpokládá se častější využívání procesu vytápění.

*Léto:* Otopná soustava je odstavena z provozu

#### **0 – Topná sezóna**

**1 – Léto**

#### **H112: Vytápění v letním období**

*Ne:* Při platném období pro regulaci "Léto" bude odstaveno vytápění. Ano: Při platném období pro regulaci "Léto" nebude odstaveno vytápění a tepelné čerpadlo může dále připravovat topnou vodu.

**0 – Ano**

**1 – Ne**

#### **H113: Chlazení v období topná sezóna**

*Ne:* Při platném období pro regulaci "Topná sezóna" bude odstaveno chlazení. Ano: Při platném období pro regulaci "Topná sezóna" nebude odstaveno chlazení a tepelné čerpadlo může dále ochlazovat topnou vodu.

**0 – Ano**

**1 – Ne**

#### **H710: Časový program pro univerzální výstup**

Pokud je jeden ze dvou univerzálních releových výstupů regulace tepelného čerpadla nastaven do režimu podle časového programu, lze podle časového programu daný výstup zapínat a vypínat.

#### **H731: Venkovní teplota pro vypnutí univerzálního výstupu**

Pokud je jeden ze dvou univerzálních releových výstupů regulace tepelného čerpadla nastaven do režimu podle venkovní teploty, lze podle venkovní teploty daný výstup zapínat a vypínat.

#### **H740: Hodnota regulačního bodu topení při trvalém provozu**

Tepelné čerpadlo se při vytápění bude řídit podle nastavené teploty regulačního bodu tehdy, bude-li univerzální vstup regulace tepelného čerpadla nastaven do režimu trvalého provozu a dojde k jeho aktivaci.

#### **H741: Hodnota regulačního bodu chlazení při trvalém provozu**

Tepelné čerpadlo se při chlazení bude řídit podle nastavené teploty regulačního bodu tehdy, bude-li univerzální vstup regulace tepelného čerpadla nastaven do režimu trvalého provozu a dojde k jeho aktivaci.

#### **M140: Číslo křivky topení pro směšování 01**

Parametrem lze nastavit ekvitermní křivku topení pro směšování číslo 1, vybranou z kapitoly "čísla křivek". Pokud zvolíme křivku číslo 0, regulační systém se bude v režimu vytápění řídit podle křivky nastavené servisním technikem.

#### **M143: Posun křivky topení pro směšování 01**

Parametrem lze měnit teplotu v režimu vytápění za směšovacím ventilem číslo 1.

#### **M145: Útlum křivky topení pro směšování 01**

Parametrem lze nastavit snížení teploty topné vody za směšovacím ventilem číslo 1. Snížení teploty bude provedeno v režimu vytápění podle časového programu *M146*.

#### **M146: Časový program - Útlum křivky topení pro směšování 01**

Časovým programem lze nastavit časové úseky, ve kterých bude aktivní útlum topné vody za směšovacím ventilem číslo 1. Při aktivním útlumu v režimu vytápění je teplota topné vody za směšovacím ventilem číslo 1 snížena o hodnotu parametru *M145*.

#### **M150: Manuální nastavení regulačního bodu topení pro směšování 01**

Parametrem lze povolit/zakázat manuální nastavení teploty topného média za směšovacím ventilem číslo 1 v režimu vytápění. Samotné nastavení požadované teploty topného média se provádí pomocí parametru *M151*.

**0 – Ne**

**1 – Ano**

#### **M151: Hodnota regulačního bodu topení pro směšování 01**

Je-li parametr *M150* nastaven na hodnotu "Ano", je požadovaná teplota topného média za směšovacím ventilem číslo 1 v režimu vytápění dána hodnotou tohoto parametru.

#### **M183: Posun křivky chlazení pro směšování 01**

Parametrem lze měnit teplotu v režimu chlazení za směšovacím ventilem číslo 1.

#### **M190: Manuální nastavení regulačního bodu chlazení pro směšování 01**

Parametrem lze povolit/zakázat manuální nastavení teploty topného média za směšovacím ventilem číslo 1 v režimu chlazení. Samotné nastavení požadované teploty topného média se provádí pomocí parametru *M191*.

**0 – Ne**

#### **1 – Ano**

#### **M191: Hodnota regulačního bodu chlazení pro směšování 01**

Je-li parametr M190 nastaven na hodnotu "Ano", je požadovaná teplota topného média za směšovacím ventilem číslo 1 v režimu chlazení dána hodnotou tohoto parametru.

#### **M240: Číslo křivky topení pro směšování 02**

Parametrem lze nastavit ekvitermní křivku topení pro směšování číslo 2, vybranou z kapitoly "čísla křivek". Pokud zvolíme křivku číslo 0, regulační systém se bude řídit podle křivky nastavené servisním technikem.

#### **M243: Posun křivky topení pro směšování 02** Parametrem lze měnit teplotu v režimu vytápění za směšovacím ventilem číslo 2.

#### **M245: Útlum křivky topení pro směšování 02**

Parametrem lze nastavit snížení teploty topné vody za směšovacím ventilem číslo 2. Snížení teploty bude provedeno v režimu vytápění podle časového programu *M246*.

#### **M246: Časový program - Útlum křivky topení pro směšování 02**

Časovým programem lze nastavit časové úseky, ve kterých bude aktivní útlum topné vody za směšovacím ventilem číslo 2. Při aktivním útlumu v režimu vytápění je teplota topné vody za směšovacím ventilem číslo 2 snížena o hodnotu parametru *M245*.

#### **M250: Manuální nastavení regulačního bodu topení pro směšování 02**

Parametrem lze povolit/zakázat manuální nastavení teploty topného média za směšovacím ventilem číslo 2 v režimu vytápění. Samotné nastavení požadované teploty topného média se provádí pomocí parametru *M251*.

**0 – Ne**

**1 – Ano**

#### **M251: Hodnota regulačního bodu topení pro směšování 02**

Je-li parametr M250 nastaven na hodnotu "Ano", je požadovaná teplota topného média za směšovacím ventilem číslo 2 v režimu vytápění dána hodnotou tohoto parametru.

### **M283: Posun křivky chlazení pro směšování 02**

Parametrem lze měnit teplotu v režimu chlazení za směšovacím ventilem číslo 2.

#### **M290: Manuální nastavení regulačního bodu chlazení pro směšování 02**

Parametrem lze povolit/zakázat manuální nastavení teploty topného média za směšovacím ventilem číslo 2 v režimu chlazení. Samotné nastavení požadované teploty topného média se provádí pomocí parametru *M291*.

**0 – Ne**

**1 – Ano**

#### **M291: Hodnota regulačního bodu chlazení pro směšování 02**

Je-li parametr *M290* nastaven na hodnotu "Ano", je požadovaná teplota topného média za směšovacím ventilem číslo 2 v režimu chlazení dána hodnotou tohoto parametru.

#### **O001: Povolit funkci přípravy teplé vody**

Parametr povoluje/zakazuje funkci ohřevu teplé vody.

- **0 Ne**
- **1 Ano**

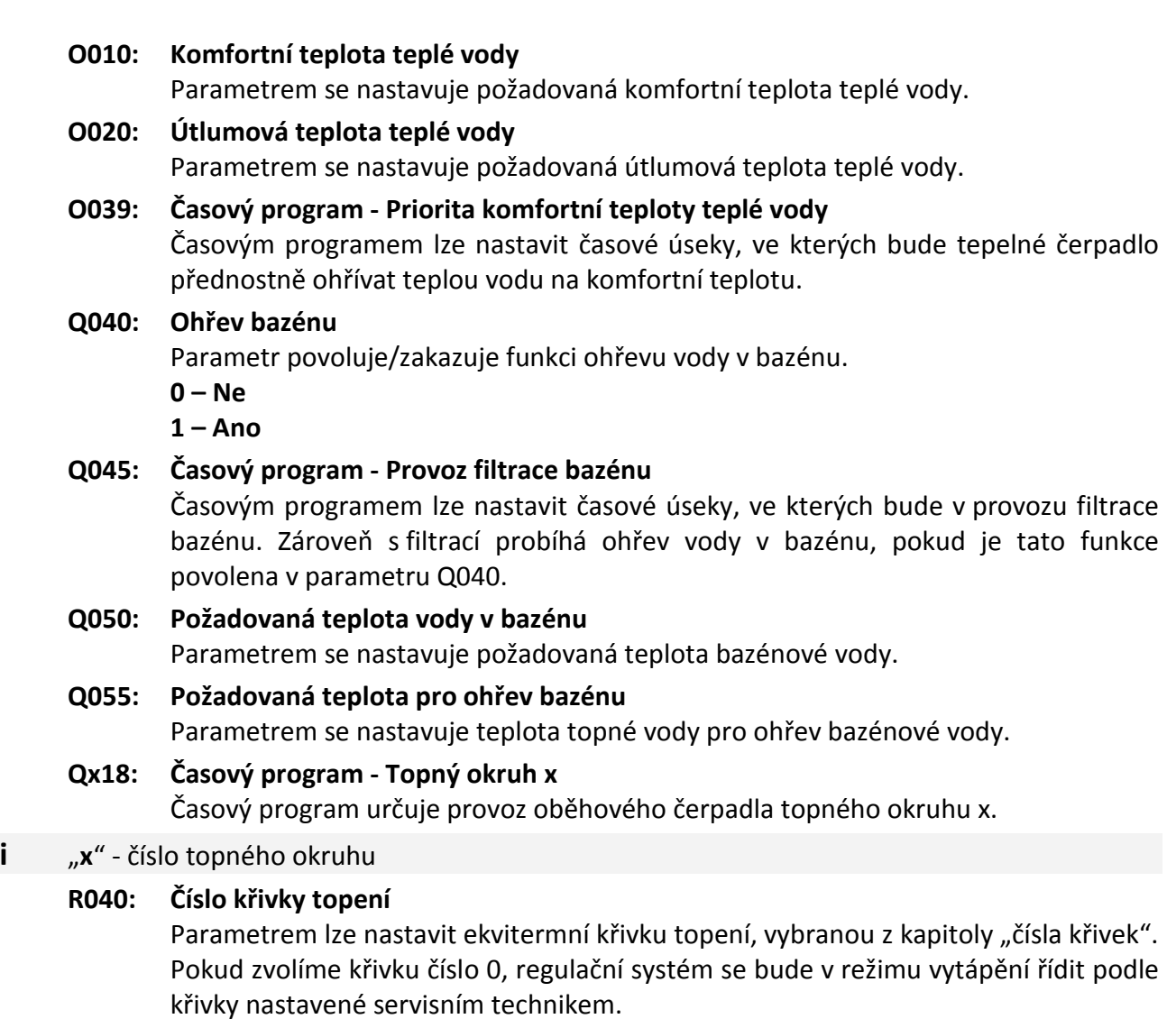

#### **R043: Posun křivky topení**

Parametrem lze trvale posunout teplotu topné vody pro režim vytápění.

#### **R045: Útlum křivky topení**

Parametrem lze nastavit snížení teploty topné vody. Snížení teploty bude provedeno v režimu vytápění podle časového programu *R046*.

#### **R046: Časový program - Útlum křivky topení**

Časovým programem lze určit, kdy bude aktivní útlum teploty topné vody. Při aktivním útlumu v režimu vytápění je teplota topné vody snížena o hodnotu parametru *R045*.

#### **R050: Manuální nastavení regulačního bodu topení**

Parametrem lze povolit/zakázat manuální nastavení teploty topné vody v režimu vytápění. Samotné nastavení požadované teploty topné vody se provádí pomocí parametru *R051*.

**0 – Ne**

**1 - Ano**

#### **R051: Hodnota regulačního bodu topení**

Je-li parametr *R050* nastaven na hodnotu "Ano", je požadovaná teplota topné vody v režimu vytápění dána hodnotou tohoto parametru.

#### **R080: Povolit předehřev teplé vody**

Parametrem lze povolit/zakázat funkci předehřevu teplé vody.

Je-li akumulační nádoba vybavena výměníkem tepla, je možné pomocí tohoto výměníku předehřívat teplou vodu ještě před aktivním ohřevem v nádobě na teplou vodu.

**0 – Ne**

**1 – Ano**

#### **R243: Posun křivky chlazení**

Parametrem lze trvale posunout teplotu topné vody v režimu chlazení.

#### **R250: Manuální nastavení regulačního bodu chlazení**

Parametrem lze povolit/zakázat manuální nastavení teploty topné vody v režimu chlazení. Samotné nastavení požadované teploty topné vody se provádí pomocí parametru *R251*.

**0 – Ne**

**1 - Ano**

#### **R251: Hodnota regulačního bodu chlazení**

Je-li parametr *R250* nastaven na hodnotu "Ano", je požadovaná teplota topné vody v režimu chlazení dána hodnotou tohoto parametru.

#### **RMx00: Adresa pro pokojový terminál x**

Pro správnou funkci pokojového terminálu RCM2-1 je nutné zadat čtyřmístnou datovou adresu na sběrnici CIB. Adresa se zadává ve formátu HEX (0-9, A-F).

- **i** Na sběrnici CIB nesmějí být dvě a více zařízení se shodnou adresou sběrnice.
- **i**  $\mathbf{x}^n$  číslo pokojového terminálu

#### **RMx05: Funkce termostatu pro pokojový terminál x při topení**

Parametrem lze povolit/zakázat funkci termostatu v režimu vytápění na příslušném pokojovém terminálu.

- **0 Ne**
- $1 Ano$

#### **RMx10: Kalibrace teploty pro pokojový terminál x**

Změnou hodnoty kalibrace lze upravit výslednou měřenou teplotu v prostoru pokojovým terminálem.

- **RMx20: Komfortní teplota pro pokojový terminál x při topení** Parametrem se nastavuje požadovaná komfortní teplota vytápěného prostoru.
- **RMx21: Útlumová teplota pro pokojový terminál x při topení** Parametrem se nastavuje požadovaná útlumová teplota vytápěného prostoru.

#### **RMx25: Hystereze pro pokojový terminál x při topení**

Parametrem se nastavuje rozdíl teplot mezi zapnutím a vypnutím termostatu pro požadavek na provoz vytápění.

Požadavek na provoz vytápění

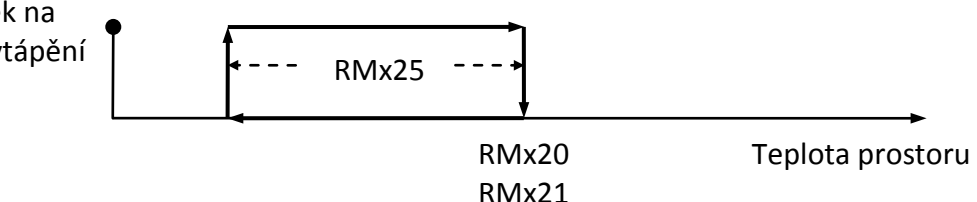

#### **RMx26: Časový program komfortní teploty pro pokojový terminál x při topení**

Časovým programem lze nastavit časové úseky ve kterých bude pokojový terminál pracovat s komfortní teplotou *RMx20* ve funkci termostatu.

#### **RMx30: Topný okruh pro pokojový terminál x**

Parametr slouží k přiřazení pokojového terminálu k příslušnému topnému okruhu.

- **0 Žádný topný okruh**
- **1 Topný okruh 01**
- **2 Topný okruh 02**
- **3 Topný okruh 03**
- **4 Topný okruh 04**

#### **RMx35: Párty režim pro pokojový terminál x**

Aktivací párty režimu bude příslušný pokojový terminál pracovat s komfortní teplotou *RMx20* ve funkci termostatu i mimo časový program *RMx26*.

#### **RMx40: Dětský zámek pro pokojový terminál x**

Aktivací dětského zámku zamezíte náhodnému, nebo nežádoucímu nastavení parametrů pokojového terminálu.

**i** Dětský zámek lze odemknout velice dlouhým stiskem ovladače.

#### **RMx55: Funkce termostatu pro pokojový terminál x při chlazení**

Parametrem lze povolit/zakázat funkci termostatu v režimu chlazení na příslušném pokojovém terminálu.

- **0 Ne**
- $1 Ano$

#### **RMx70: Komfortní teplota pro pokojový terminál x při chlazení**

Parametrem se nastavuje požadovaná komfortní teplota chlazeného prostoru.

#### **RMx25: Hystereze pro pokojový terminál x při chlazení**

Parametrem se nastavuje rozdíl teplot mezi zapnutím a vypnutím termostatu pro požadavek na provoz chlazení.

Požadavek na

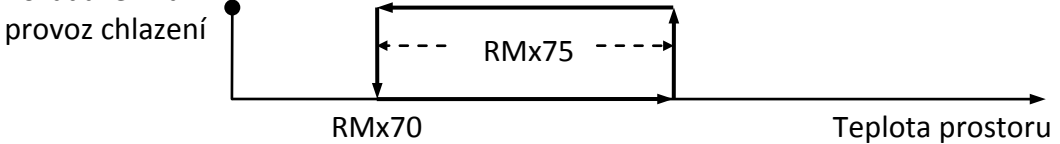

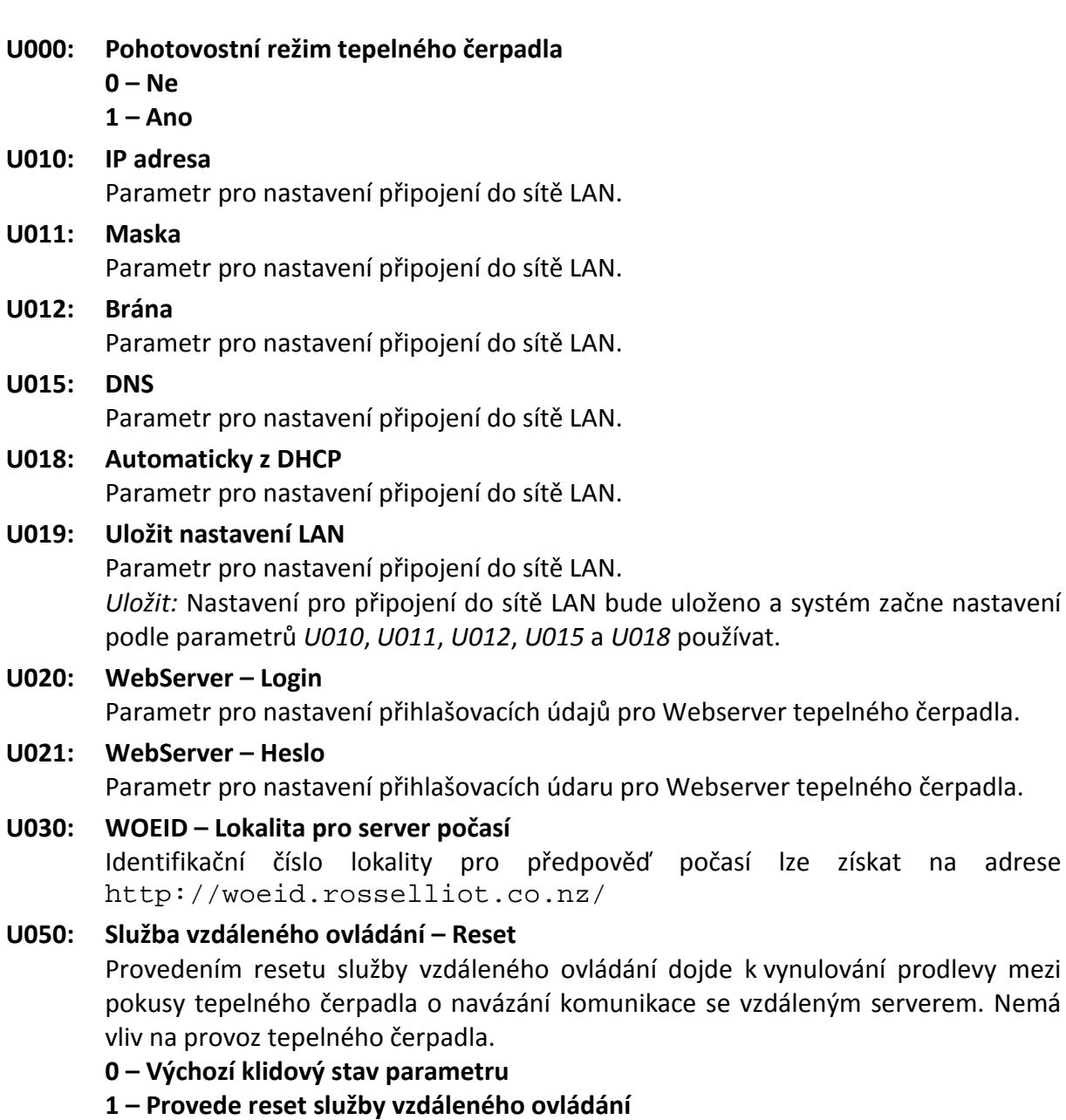

#### **U705: Automatické nastavení serveru odesílací pošty (SMTP)**

Parametrem lze povolit/zakázat automatické nastavení parametrů pro funkci zasílání emailů s poruchami zařízení. Bude-li tato funkce zakázána, je nutné ručně zadat parametry: U715, U740, U745 a U746.

**0 – Ne**

**1 – Ano**

#### **U710: Povolit zasílání Emailů s poruchami zařízení**

Parametrem lze povolit/zakázat odeslání emailu s informací o vzniklé poruše tepelného čerpadla.

**0 – Ne**

**1 – Ano**

#### **U715: SMTP name**

Parametr pro nastavení odkazu (link) k SMTP serveru. Pomocí SMTP serveru je odeslán email tepelného čerpadla.

Příklad: smtp.gmail.com

#### **U720: Email příjemce**

Parametr pro nastavení emailových adres pro příjem emailů zasílaných tepelným čerpadlem. Mezi jednotlivé emailové adresy je nutné vložit středník.

Příklad: george@gmail.com; rob@post.de; tom@yahoo.com

#### **U740: Autorizace k SMTP**

Parametrem lze povolit/zakázat možnost přihlášení tepelného čerpadla k SMTP serveru při odesílání emailu. Pro přihlášení je nutné zadat uživatelské jméno (UserName) a heslo (Password) v parametrech *U745* a *U746*.

**0 – Ne**

**1 – Ano**

#### **U745: UserName k SMTP**

Parametr pro nastavení uživatelského jména pro přihlášení k SMTP serveru. Tepelné čerpadlo toto jméno použije při přihlášení k SMTP serveru. Přihlášení k SMTP serveru je podle parametru *U740*.

#### **U746: Password k SMTP**

Parametr pro nastavení hesla pro přihlášení k SMTP serveru. Tepelné čerpadlo toto heslo použije při přihlášení k SMTP serveru. Přihlášení k SMTP serveru je podle parametru *U740*.

#### **U750: Odeslat testovací email**

Volbou Odeslat odešle tepelné čerpadlo na vámi zadané emailové adresy v parametru U720 testovací email. Testovací email slouží pro ověření správnosti nastavení emailových adres, SMTP serveru a DNS serveru.

#### **U755: Jazyk pro odesílání emailů**

- **0 Čeština (CS)**
- **1 Němčina (DE)**

#### **U900: Jazyk pro odesílání SMS**

- **0 Čeština (CS)**
- **1 Němčina (DE)**

**i**  $\mathbf{x}^*$  - pořadové telefonní číslo v seznamu

#### **U90x: Telefonní číslo č. x**

Parametry pro nastavení telefonních čísel, která mohou ovládat tepelné čerpadlo pomocí SMS přímo z mobilního telefonu.

U každého telefonního čísla lze nastavit vlastnosti a práva:

**Poruchy:** Tepelné čerpadlo odešle na dané telefonní číslo SMS vždy, když dojde k poruše tepelného čerpadla

**Pohotovostní režim:** Z daného telefonního čísla lze zapínat a vypínat pohotovostní režim tepelného čerpadla.

#### **Z105: Ruční vypnutí externího doplňkového zdroje tepla**

Parametrem lze povolit/zakázat externí zdroj tepla jako doplňkový zdroj tepla. Ovšem provoz externího zdroje tepla jako záložní zdroj tepla bude stále povolen.

**0 – Ne**

**1 – Ano**

#### **Z130: Venkovní teplota pro bivalentní provoz externího zdroje tepla**

Externího zdroje tepla jako doplňkový zdroj tepla podporuje vytápění tehdy, klesneli venkovní teplota pod hodnotu parametru *Z130.*

# **5 Návod k obsluze pro ovládací panel tepelného čerpadla**

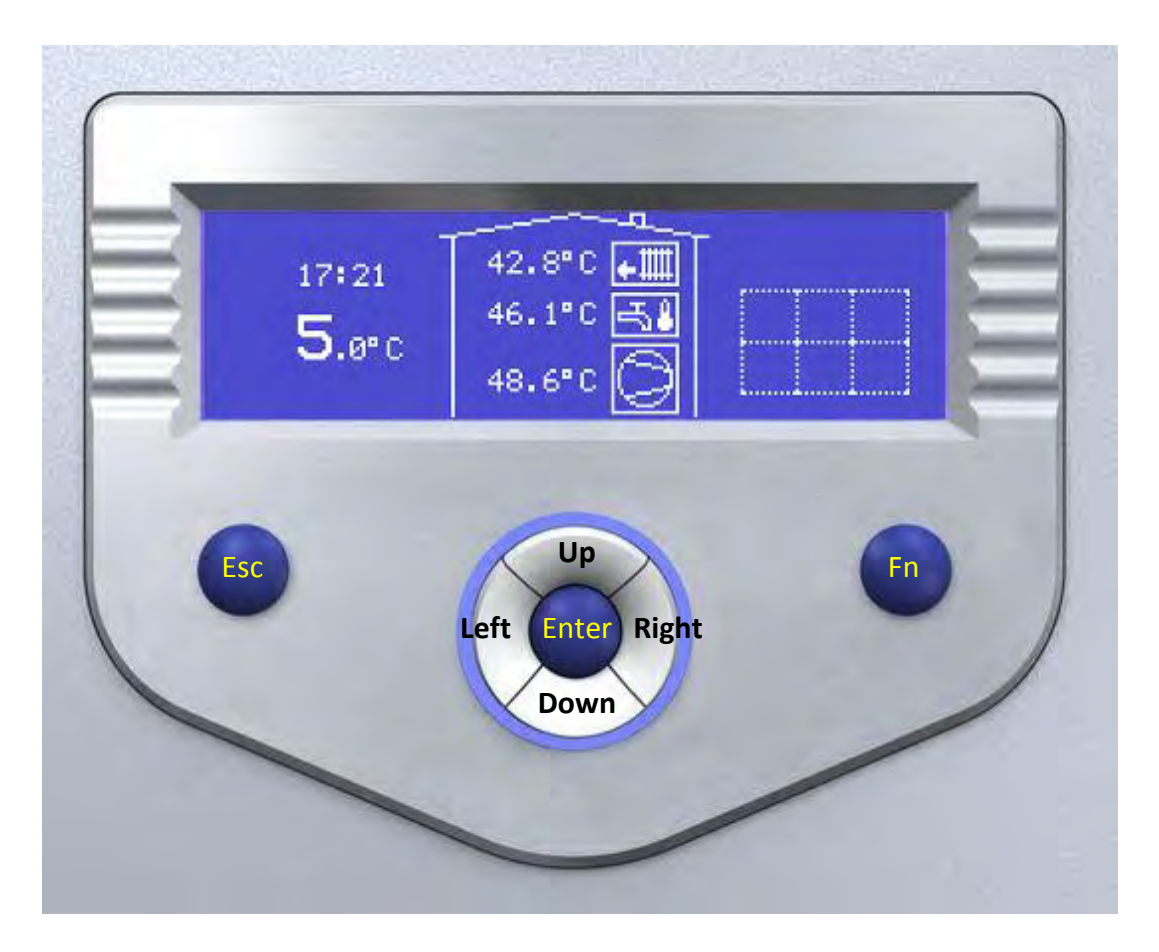

#### Tlačítko **Esc**

- − Přechod mezi obrazovkami směrem vlevo.
- − Odchod z menu o úroveň výš (dá se přirovnat k funkci tlačítka Esc na klávesnici počítače).

#### Tlačítko **Fn**

- − Přechod mezi obrazovkami směrem *vpravo*.
- − Slouží pro speciální funkce.

#### Tlačítko **Enter**

- − Vstup do uživatelského menu, nebo vnořeného menu.
- − Potvrzení změny parametru.

#### Tlačítka **Up**, **Down**, **Left**, **Right**

- − Těmito tlačítky lze provádět změny hodnot nastavení.
- − Slouží pro speciální funkce.

#### Světelné mezikruží

- − Svítí modře tepelné čerpadlo je v provozu.
- − Bliká červeně signalizuje poruchový stav tepelného čerpadla.
- − Svítí červeně tepelné čerpadlo je v pohotovostním stavu.

#### **5.1 Popis obrazovek**

Schéma obrazovek s informacemi o provozu tepelného čerpadla

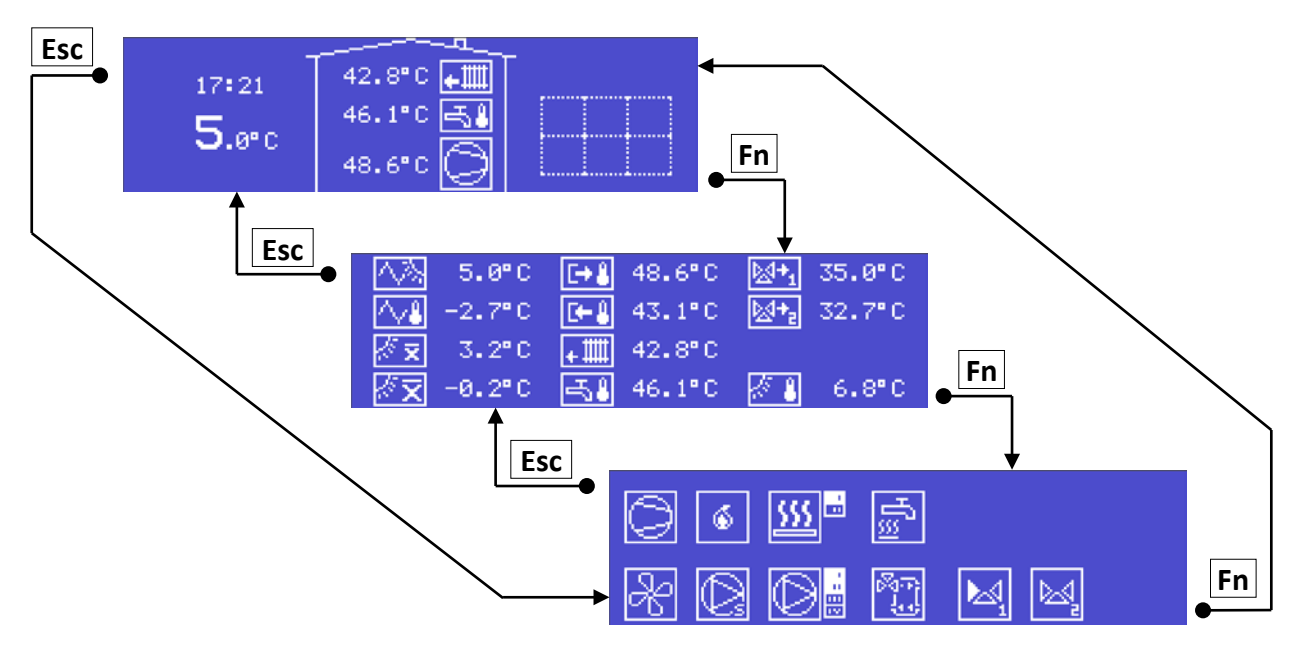

**i** Z jakékoliv této obrazovky lze stiskem klávesy **Enter** přejít do *Uživatelské nabídky*. Návrat z *Uživatelské nabídky* na *Základní obrazovku* se provede stiskem klávesy **Esc**.

#### **5.1.1 Základní obrazovka**

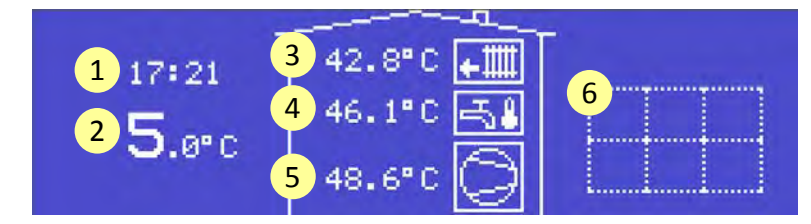

- 1. Aktuální čas
- 2. Aktuální venkovní teplota
- 3. Aktuální teplota vratné vody z otopné soustavy
- 4. Aktuální teplota teplé vody
- 5. Aktuální teplota na výstupu z tepelného čerpadla
- 6. Základní stavy provozu tepelného čerpadla

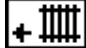

Animace symbolu - požadavek na provoz vytápění

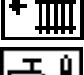

Animace symbolu - požadavek na provoz chlazení

Animace symbolu - tepelné čerpadlo provádí ohřev teplé vody

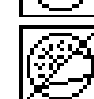

Animace symbolu - provoz kompresoru v režimu topení

Animace symbolu - provoz kompresoru v režimu chlazení

**i** Dlouhým stiskem klávesy **Enter** lze přepnout tepelné čerpadlo z pohotovostního režimu do provozního režimu a naopak.

#### Základní stavy provozu tepelného čerpadla

- ÷ Provoz tepelného čerpadla je blokován signálem HDO
- 56

Číselný index symbolu - aktuální režim provozu tepelného čerpadla v inteligentní síti "Smart Grid"

- Aktivní letní období
- Blikající symbol Probíhá odtávání výparníku reverzací
- ℋ Blikající symbol - Probíhá odtávání výparníku doběhem ventilátorů
- Aktivní servisní režim Provoz tepelného čerpadla je odstaven pro potřeby S.
- zprovoznění zařízení a odvzdušnění otopné soustavy. Kontaktujte servisní organizaci.
- Aktivní testovací režim Provoz tepelného čerpadla je odstaven pro potřeby testování T zařízení. Kontaktujte servisní organizaci.
- Blikající symbol Do ukončení aktivačního období zbývá méně než 30 dní.
- Aktivační období bylo ukončeno. Provoz tepelného čerpadla je výrazně omezen. PIN. Kontaktujte servisní organizaci.

#### Ostatní symboly

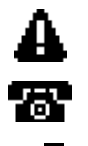

Porucha tepelného čerpadla. Stiskem tlačítka **Down**, nebo **Up** lze přejít na *Obrazovku poruch.*

Kontaktujte servisní organizaci pro provedení servisní prohlídky tepelného čerpadla.

K tepelnému čerpadlu je připojen nadřazený systém, který může provoz tepelného čerpadla ovlivnit.

#### **5.1.2 Obrazovka aktuálních teplot**

Zobrazení teplot se může lišit dle výbavy tepelného čerpadla.

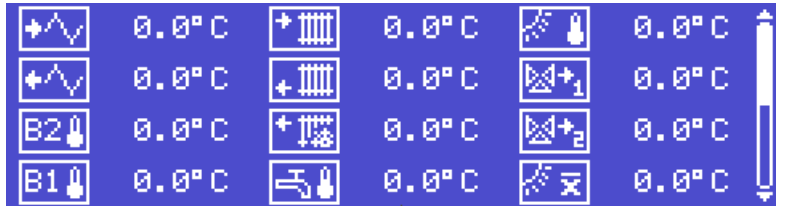

**i** Posunovat obrazovku aktuálních teplot lze stiskem tlačítka **Down**, nebo **Up**.

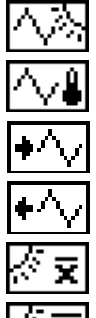

Teplota v okolí výparníku

Teplota výparníku

Teplota na vstupu deskového výparníku

Teplota na výstupu deskového výparníku

Průměrná venkovní teplota pro regulaci - krátkodobá

Průměrná venkovní teplota pro regulaci - dlouhodobá

Teplota na výstupu z tepelného čerpadla v režimu vytápění Teplota na vstupu do tepelného čerpadla v režimu chlazení

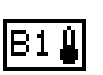

Teplota na vstupu do tepelného čerpadla v režimu vytápění

πm Teplota topné vody pro vytápění πm Teplota vratné vody pro vytápění ∭∡ Teplota vratné vody pro chlazení Teplota teplé vody Teplota teplé vody - regulační ₫+, Teplota za směšovacím ventilem 1 ₫+, Teplota za směšovacím ventilem 2 Teplota vody v bazénu Venkovní teplota Rozdíl mezi vstupní a výstupní teplotou tepelného čerpadla

#### **5.1.3 Obrazovka provozu tepelného čerpadla**

Obrazovka znázorňuje aktuální stav tepelného čerpadla. Jednotlivé symboly představují komponenty ovládané tepelným čerpadlem. Zobrazení se může lišit dle výbavy tepelného čerpadla.

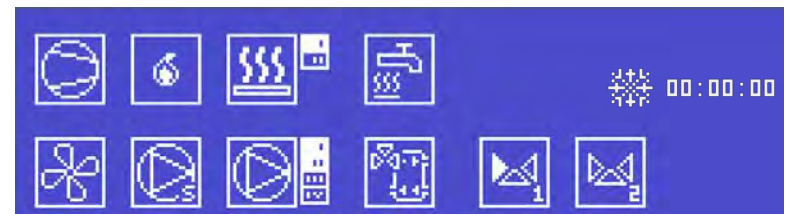

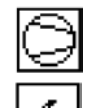

Animace symbolu – Provoz kompresoru

Animace symbolu - Aktivní signál pro chod externího zdroje tepla

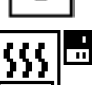

Animace symbolu - Provoz elektrokotle

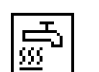

Římské číslice označují provoz jednotlivých topných těles elektrokotle.

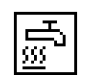

Animace symbolu - Provoz topného tělesa pro přímotopný dohřev teplé vody

Animace symbolu – Provoz ventilátoru

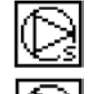

Animace symbolu – Provoz oběhového čerpadla okruhu tepelného čerpadla

Animace symbolu – Provoz oběhového čerpadla primárního okruhu

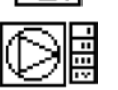

Animace symbolu - Provoz oběhového čerpadla topného okruhu Římské číslice označují provoz jednotlivých oběhových čerpadel topných okruhů.

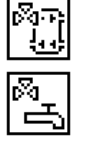

Topná voda z tepelného čerpadla je využívána pro vytápění nebo chlazení Topná voda z tepelného čerpadla je využívána pro ohřev teplé vody

Animace symbolu - Probíhá vytápění vody v bazénu

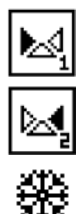

Animace symbolu - Provoz směšovacího ventilu 1

Animace symbolu - Provoz směšovacího ventilu 2

Odpočet do startu odtávání reverzací

#### **5.1.4 Obrazovka poruch**

Obrazovka poruch je přístupná pouze při poruše tepelného čerpadla.

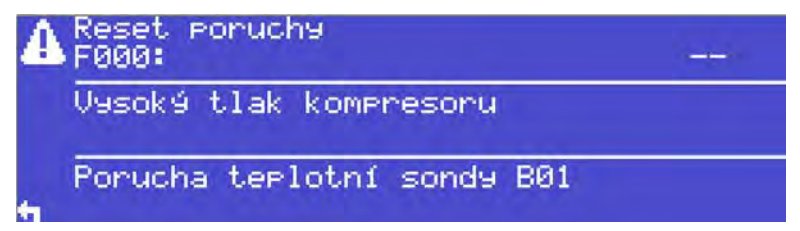

Tlačítky **Down** a **Up** se lze pohybovat v seznamu poruchových hlášení. Stiskem klávesy **Enter** na vybrané položce v seznamu lze zobrazit instrukce jak postupovat při řešení dané poruchy.

Viz kapitola: *Poruchy a jejich odstranění.*

**i** Reset poruch lze provést pomocí parametru F000.

#### **5.1.5 Obrazovky časových programů**

Regulace tepelného čerpadla umožňuje nastavovat časové výseče funkcí pro každý den v týdnu po 15 minutových intervalech.

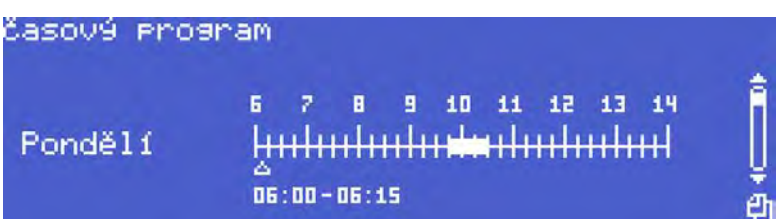

- − Tlačítky **Down**, **Up** lze volit den (pondělí neděle).
- − Tlačítka **Left**, **Right** přesunují ukazatel po časové ose v rozsahu 24 hodin v 15 minutových úsecích. (na ilustračním obrázku je ukazatel přesunutý na časový úsek od 06:00 do 06:15).
- − Tlačítkem **Enter** lze nastavit/zrušit časovou výseč. (Nastavená výseč je na ilustračním obrázku znázorněna v časovém úseku od 09:45 do 10:30).
- − Dlouhým stiskem tlačítka **Fn** lze zkopírovat časový program jednoho dne do paměti regulátoru (symbol **印** se bíle podbarví) a následně krátkým stiskem tlačítka **Fn** lze kopírovaný časový program z paměti regulátoru vložit do vybraného dne.

#### **5.2 Uživatelská nabídka**

Na obrazovku uživatelské nabídky lze přejít stisknutím klávesy **Enter** ze základní obrazovky. Stiskem klávesy **Esc** se lze z uživatelské nabídky vrátit zpět na Základní obrazovku.

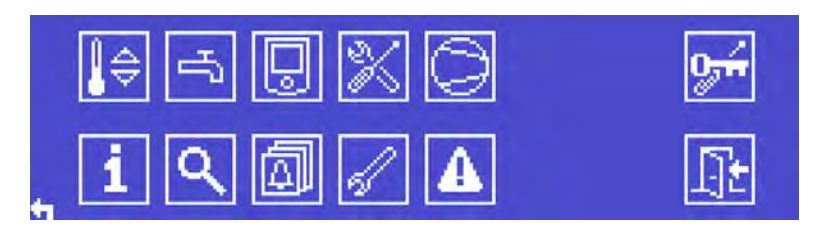

Tlačítky **Up**, **Down**, **Left**, **Right** se lze pohybovat kurzorem po jednotlivých ikonách uživatelské nabídky. Stiskem tlačítka **Enter** na příslušné ikoně lze přejít do zvolené nabídky.

Obsah uživatelské nabídky se může lišit dle výbavy tepelného čerpadla.

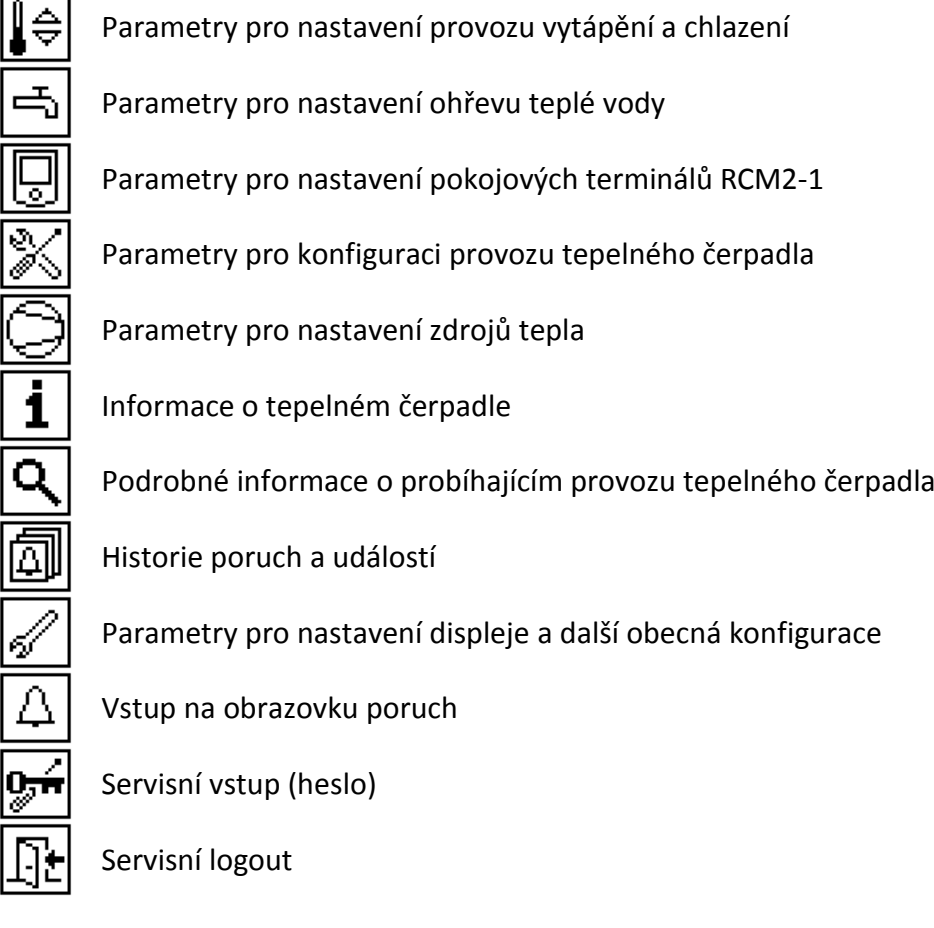

#### **5.2.1 Historie poruch a událostí**

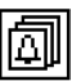

Jedná se o seznam provozních stavů a poruch, které nastali během provozu tepelného čerpadla.

Seznam uchovává až 1500 záznamů. Záznamy se řadí od nejnovější po starší. Pohybovat se po záznamu lze tlačítky Up a Down. Symbol  $\blacklozenge$  ukazuje na aktuálně vybraný záznam.

Jeden záznam v seznamu obsahuje:

- − Datum a čas vzniku záznamu do seznamu poruch a událostí
- − Symbol počátku/ukončení události nebo poruchy
	- − **†** počátek události
	- − ukončení události
	- − **D** počátek poruchy
	- − ukončení poruchy

#### − Název poruchy/události

Tlačítkem **Enter** lze přejít na podrobné informace zvoleného záznamu.

Tlačítkem **Fn** lze zapnout/vypnout filtr poruch.

#### **5.2.2 Podrobné informace o probíhajícím provozu tepelného čerpadla**

Na těchto obrazovkách lze zjistit aktuálně probíhající regulační stavy jednotlivých částí tepelného čerpadla.

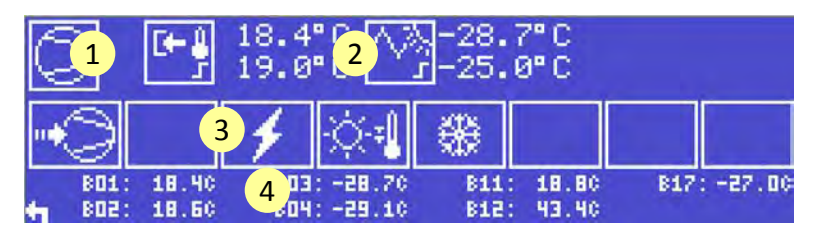

- 1. Hlavní symbol komponenty tepelného čerpadla
- 2. Regulační body provozních stavů regulace, které přímo souvisejí s provozem dané komponenty tepelného čerpadla
	- − Požadovaná teplota pro začátek provozního stavu
	- − Požadovaná teplota pro konec provozního stavu
	- − Požadovaná regulovaná teplota
- 3. Symboly provozních stavů regulace
- 4. Aktuální teploty
	- − B01 Teplota na vstupu/výstupu tepelného čerpadla v režimu topení/chlazení
	- − B02 Teplota na výstupu/vstupu tepelného čerpadla v režimu topení/chlazení
	- − B03 Teplota v okolí výparníku
	- − B04 Teplota výparníku
	- − B07 Teplota na vstupu deskového výparníku
	- − B08 Teplota na výstupu deskového výparníku
	- − B10 Teplota vratné vody pro chlazení
	- − B11 Teplota vratné vody pro vytápění
	- − B12 Teplota teplé vody regulační
	- − B17 Venkovní teplota

#### 5.2.2.1 Symboly provozních stavů regulace

#### **Kompresor**

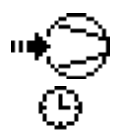

Požadavek na provoz kompresoru

Provoz kompresoru je blokován časem

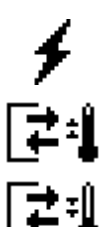

Provoz kompresoru je blokován signálem HDO

Provoz kompresoru je blokován příliš vysokou teplotou v okruhu tepelného čerpadla

Provoz kompresoru je blokován příliš nízkou teplotou v okruhu tepelného čerpadla

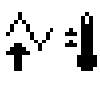

Provoz kompresoru je blokován příliš vysokou teplotou na vstupu deskového výparníku

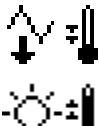

Provoz kompresoru je blokován příliš nízkou teplotou na výstupu deskového výparníku

Provoz kompresoru je blokován příliš vysokou teplotou v okolí výparníku

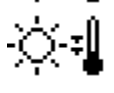

Provoz kompresoru je blokován nízkou teplotou v okolí výparníku

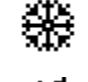

Provoz kompresoru je blokován nedostatečnou teplotou v okruhu tepelného čerpadla pro odtávání reverzací

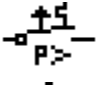

Provoz kompresoru je blokován nedostatečným možným příkonem tepelného čerpadla

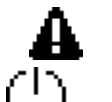

Provoz kompresoru je blokován vyhlášenou poruchou

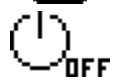

Provoz kompresoru je blokován parametrem C001

#### **Elektrokotel**

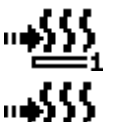

Požadavek na provoz prvního stupně elektrokotle

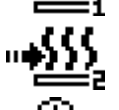

Požadavek na provoz druhého stupně elektrokotle

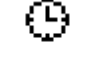

Provoz stupně elektrokotle je blokován časem

Provoz stupně elektrokotle je blokován signálem HDO

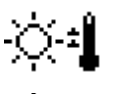

Doplňkový provoz elektrokotle pro vytápění je blokován vysokou venkovní teplotou

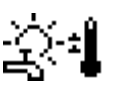

Doplňkový provoz elektrokotle pro ohřev teplé vody je blokován vysokou venkovní teplotou

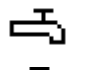

Probíhá ohřev nebo dohřev teplé vody elektrokotlem

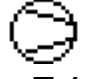

Kompresor v provozu. Elektrokotel pracuje jako doplňkový zdroj tepla

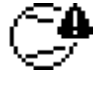

Kompresor je blokován poruchou nebo provozním stavem. Elektrokotel pracuje jako záložní zdroj tepla

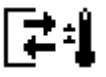

Provoz elektrokotle je blokován příliš vysokou teplotou v okruhu tepelného čerpadla

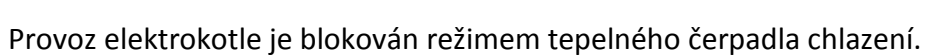

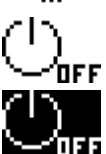

Elektrokotel jako doplňkový zdroj tepla je blokován parametrem E050

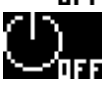

Elektrokotel je odstaven z provozu servisní organizací parametrem E000

## **Externí zdroj tepla**

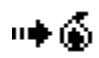

Požadavek na provoz externího zdroje tepla

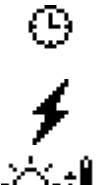

Provoz externího zdroje tepla je blokován časem

Provoz externího zdroje tepla je blokován signálem HDO

Doplňkový provoz externího zdroje tepla je blokován vysokou venkovní teplotou

Externí zdroj tepla je v provozu jako doplňkový zdroj tepla při ohřevu teplé vody

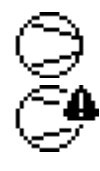

Kompresor je blokován poruchou nebo provozním stavem. Externí zdroj tepla pracuje jako záložní zdroj tepla

Provoz externího zdroje tepla je blokován příliš vysokou teplotou v okruhu tepelného čerpadla

Kompresor v provozu. Externí zdroj tepla pracuje jako doplňkový

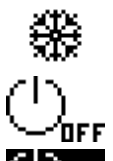

Provoz externího zdroje tepla je blokován režimem tepelného čerpadla chlazení.

Externí zdroj tepla jako doplňkový zdroj tepla je blokován parametrem Z105

Externí zdroj tepla je odstaven z provozu servisní organizací parametrem Z100

#### **Vytápění**

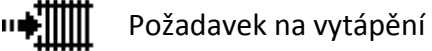

Vytápění je blokováno termostatem

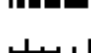

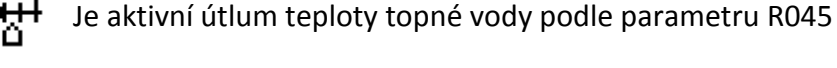

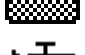

Probíhá ohřev vody v bazénu

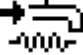

Probíhá předehřev teplé vody

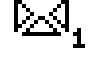

Teplota topné vody je ovlivněna požadovanou teplotou za směšovacím ventilem 1

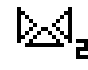

Teplota topné vody je ovlivněna požadovanou teplotou za směšovacím ventilem 2

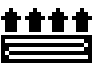

Teplota topné vody je ovlivněna požadovanou teplotou pro sušení podlahy

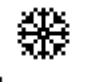

Vytápění je blokováno režimem tepelného čerpadla chlazení.

Probíhá vytápění na požadovanou teplotu topné vody

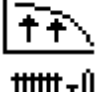

Aktivní protizámrzná ochrana otopné soustavy

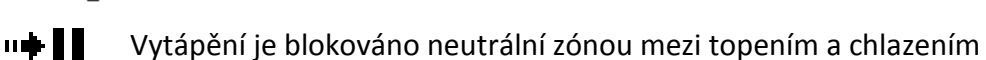

#### **Chlazení**

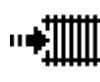

Požadavek na chlazení

**ITTI E** 

Chlazení je blokováno termostatem

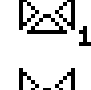

Teplota topné vody je ovlivněna požadovanou teplotou za směšovacím ventilem 1

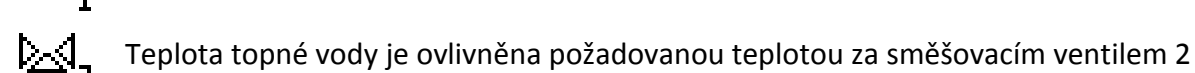

- - Chlazení je blokováno. Probíhá ohřev teplé vody.

Chlazení je blokováno. Probíhá sušení podlahy.

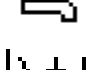

- 
- Probíhá chlazení na požadovanou teplotu topné vody
- **u≑ | |** Chlazení je blokováno neutrální zónou mezi topením a chlazením

#### **Teplá voda**

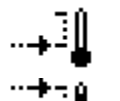

- Ohřev teplé vody na útlumovou teplotu
- Ohřev teplé vody na komfortní teplotu

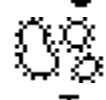

- Ohřev teplé vody proti Legionele
- Probíhá přímotopný dohřev

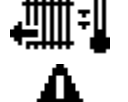

- Ohřev teplé vody je blokován protizámrznou ochranou otopné soustavy
- Ohřev teplé vody je blokován poruchou
- Funkce pro ohřev teplé vody je odstavena z provozu

#### **Směšování 01**

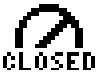

Směšovací ventil je zavřený, funkce směšování je odstavena z provozu.

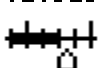

Je aktivní útlum požadované teploty směšování podle parametru M145

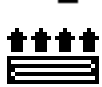

Teplota za směšovacím ventilem 1 je ovlivněna požadovanou teplotou pro sušení podlahy

#### **Směšování 02**

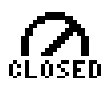

Směšovací ventil je zavřený, funkce směšování je odstavena z provozu.

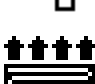

Je aktivní útlum požadované teploty směšování podle parametru M245

#### Teplota za směšovacím ventilem 2 je ovlivněna požadovanou teplotou pro sušení podlahy

### **Výparník**

Na této obrazovce lze zjistit stav EC ventilátoru a elektronického expanzního ventilu.

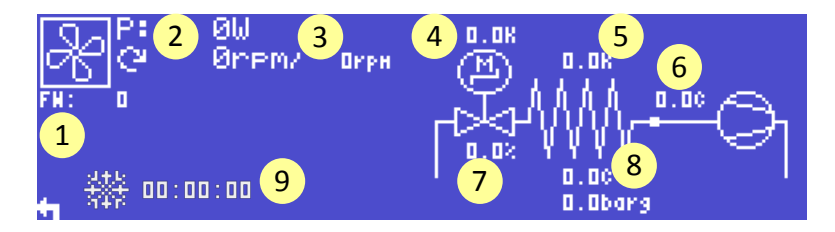

- 1. Firmware EC ventilátoru
- 2. Aktuální příkon a otáčky EC ventilátoru
- 3. Požadované otáčky EC ventilátoru
- 4. Požadované přehřátí par chladiva
- 5. Aktuální přehřátí par chladiva
- 6. Teplota par chladiva na výstupu z výparníku
- 7. Aktuální otevření expanzního ventilu
- 8. Aktuální vypařovací teplota a tlak
- 9. Odpočet do startu odtávání reverzací

# **6 Návod k obsluze pro pokojový terminál RCM2-1**

#### **6.1 Uvedení do provozu**

- − Předpokladem je správná montáž a elektrická instalace přístroje. Návod k montáži je dodáván spolu s balením terminálu. Montáž může provádět pouze proškolený pracovník.
- − Pro správnou funkci pokojového panelu RCM2-1 je nutné zadat čtyřmístnou datovou adresu na sběrnici CIB. Adresa se zadává ve formátu HEX (0-9, A-F) v příslušném parametru.
- − Po spuštění tepelného čerpadla se na terminálu zobrazí výchozí zobrazení.
- **i** Pokud se po zapnutí TČ na displeji v pravém horním rohu terminálu zobrazí symbol "H", překontrolujte prosím nastavení datové adresy CIB v parametrech tepelného čerpadla.

**i** Na sběrnici CIB nesmějí být dvě a více zařízení se shodnou adresou sběrnice.

#### **6.2 Hlavní menu**

- **i** Krátkým stiskem ovladače je ukončeno výchozí zobrazení.
- **i** Velice dlouhým stiskem ovladače je odemknut dětský zámek.

Pohyb po jednotlivých ikonách menu provádíme otáčením ovladače vpravo nebo vlevo. Některé symboly v menu mohou být skryté dle konfigurace tepelného čerpadla. Vybraný symbol v menu pravidelně problikává.

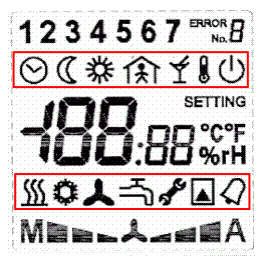

- − Dlouhým stiskem ovladače na vybraném symbolu vstoupíme do pomocného menu vybraného symbolu.
- **i** Podrobnosti ke konkrétním symbolům v menu, nastavovaným hodnotám a doplňkovým nastavením naleznete v kapitole "Popis menu a ovládání".

#### **6.2.1 Základní provozní stavy tepelného čerpadla**

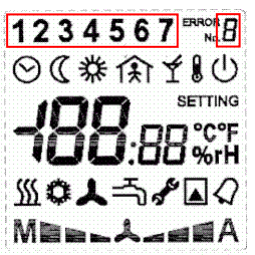

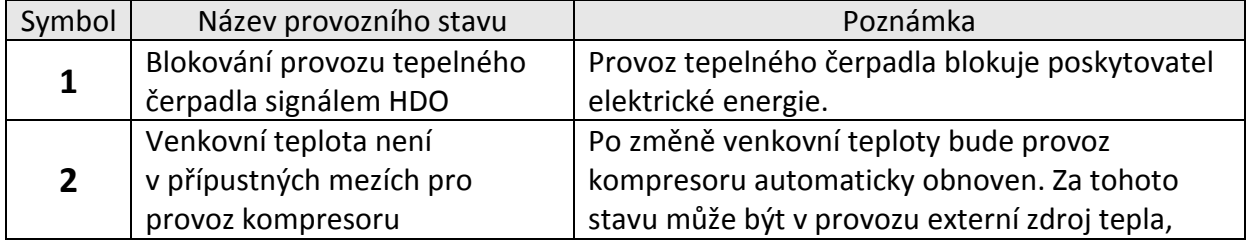

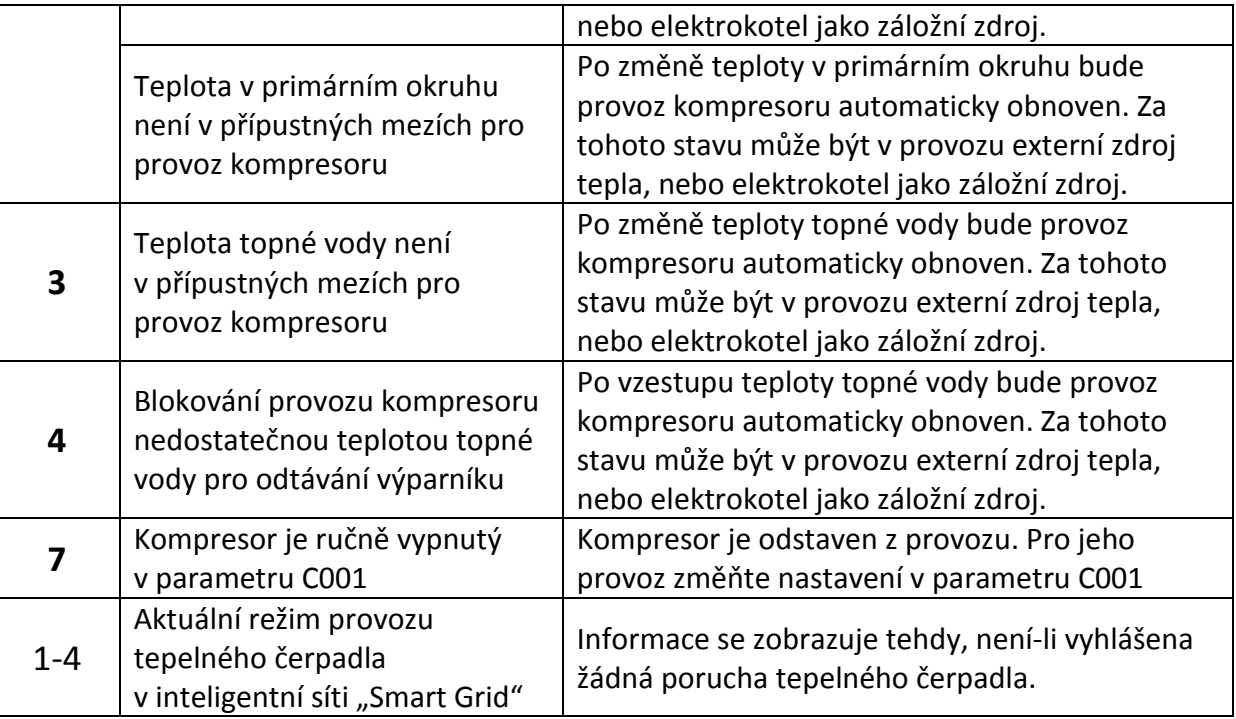

#### **6.2.2 Kódy ERROR No. poruch tepelného čerpadla**

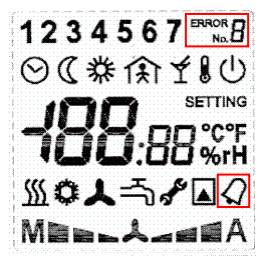

− Pokud tepelné čerpadlo vyhlásí poruchu, zobrazí se na displeji nápis ERROR No. a kód poruchy.

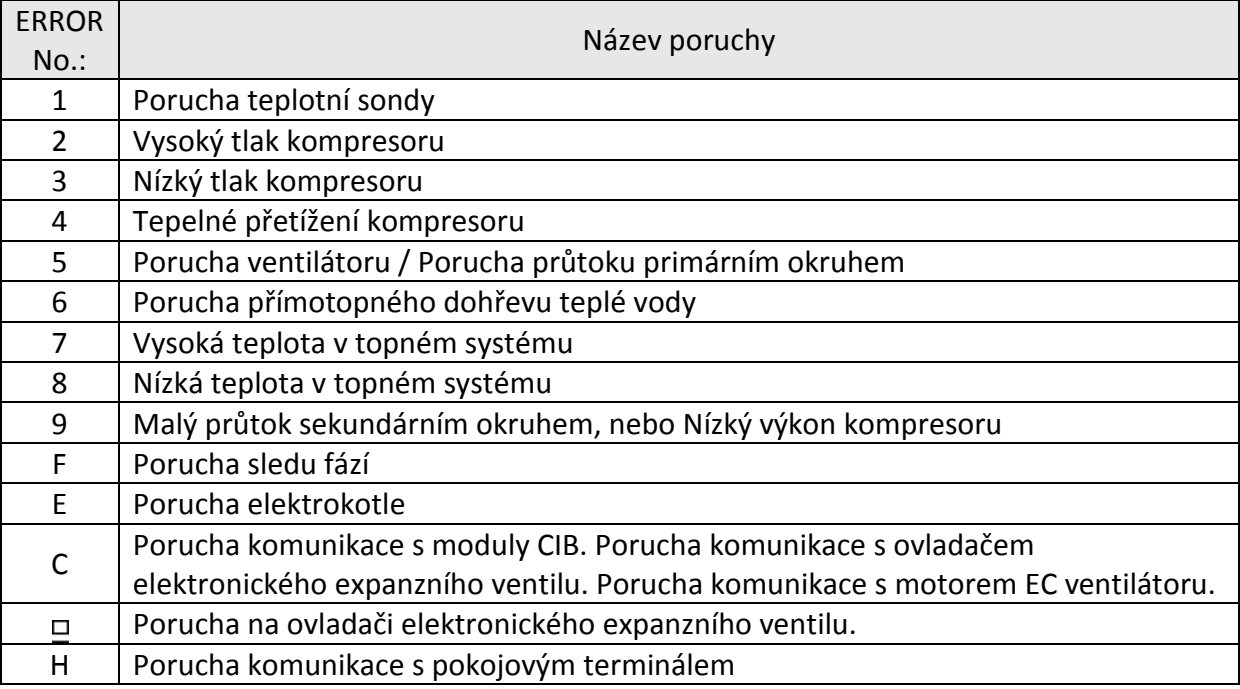

#### **6.3 Pomocné menu**

Pohyb po jednotlivých číslech pomocného menu provádíme otáčením ovladače vpravo nebo vlevo. Některá čísla v pomocném menu mohou být skryté dle konfigurace tepelného čerpadla. Vybrané číslo v pomocném menu pravidelně problikává.

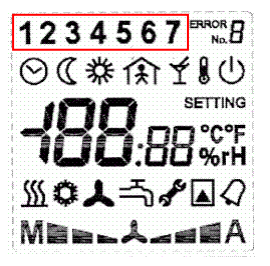

− Dlouhým stiskem ovladače vstoupíme do hlavního menu.

**i** Podrobnosti ke konkrétním číslům v pomocném menu, nastavovaným hodnotám a doplňkovým nastavením naleznete v kapitole "Popis menu a ovládání".

#### **6.4 Popis menu a ovládání**

#### **6.4.1 Reálný čas "RTC"**

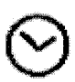

− Zobrazen reálný čas regulátoru tepelného čerpadla ve 24 hodinovém formátu.

Nastavení reálného čau "RTC" v pomocném menu:

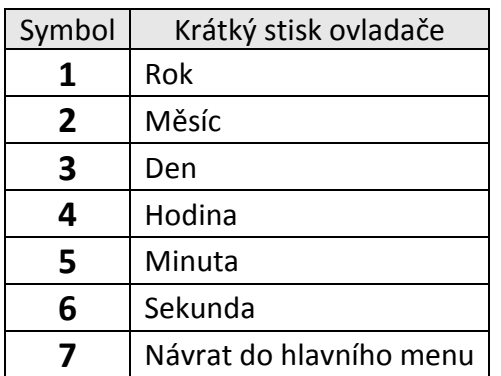

#### **6.4.2** Symbol "slunce"

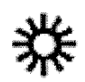

− Zobrazena venkovní teplota.

− Symbol je zobrazen při aktivním letním režimu tepelného čerpadla.

Nastavení parametrů v pomocném menu:

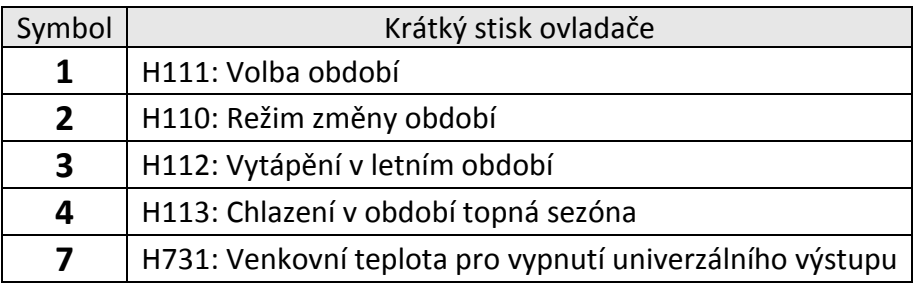

#### **6.4.3 Symbol "dům"**

- 
- − Zobrazena teplota prostoru.
- − Krátký stisk ovladače umožňuje nastavit parametr RMx20.
- Symbol je v hlavním menu aktivní, pokud je pokojový terminál přiřazen k topnému okruhu topení.

Nastavení parametrů v pomocném menu:

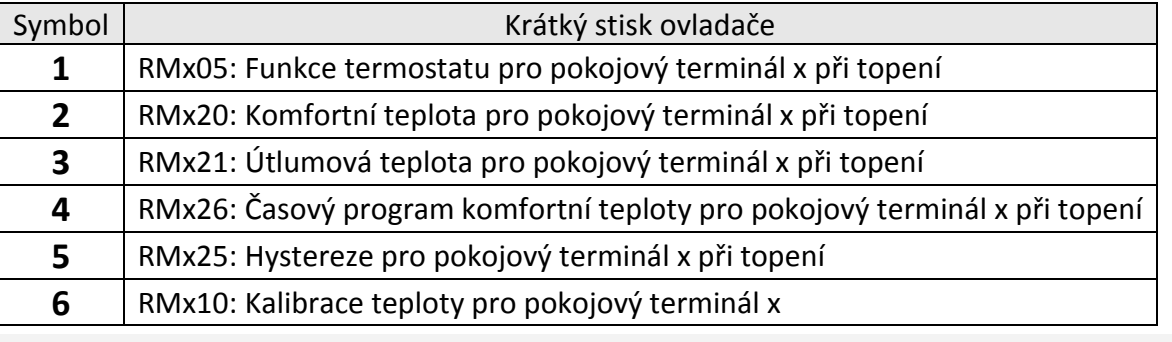

**i** "x" - číslo pokojového terminálu

#### **6.4.4 Symbol** "dům" + "vločka"

- − Zobrazena teplota prostoru.
- − Krátký stisk ovladače umožňuje nastavit parametr RMx70.
- Symbol je v hlavním menu aktivní, pokud je pokojový terminál přiřazen k topnému okruhu chlazení.

Nastavení parametrů v pomocném menu:

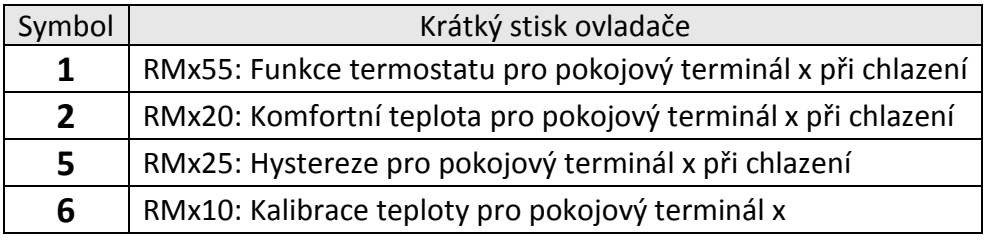

**i** "x" - číslo pokojového terminálu

#### **6.4.5 Symbol "nápoj" - Párty**

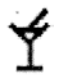

 $\bf{Q}$ 

− Zobrazena teplota prostoru.

- − Dlouhým stiskem ovladače lze aktivovat/deaktivovat párty režim RMx35.
- − Symbol je zobrazen při aktivním párty režimu.

#### **6.4.6 Symbol "teploměr" - Teploty**

− Zobrazena teplota prostoru.

− Symbol je zobrazen při aktivním požadavku na provoz tepelného čerpadla. Prohlížení teplot v pomocném menu:

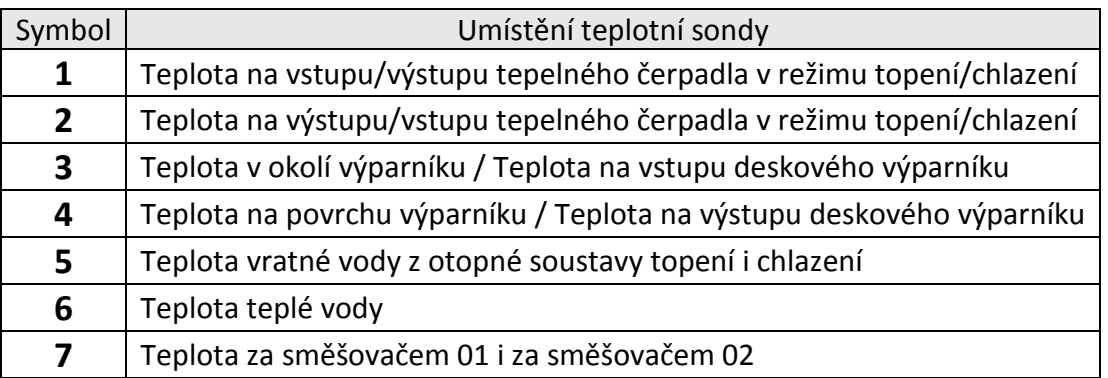

**i** Při poruše teplotní sondy je zobrazen symbol "ERROR".

#### **6.4.7 Pohotovostní režim**

− Zobrazena teplota prostoru.

- − Dlouhým stiskem ovladače lze aktivovat/deaktivovat pohotovostní režim.
- Symbol je zobrazen při aktivním pohotovostním režimu.
- **i** Nevypínejte tepelné čerpadlo v zimním období, vyhnete se tak zamrznutí venkovní části tepelného čerpadla.

#### **6.4.8** Symbol "elektrokotel"

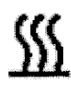

- − Zobrazena teplota na výstupu z tepelného čerpadla.
- Symbol je zobrazen, pokud je doplňkový zdroj tepla, nebo externí zdroj tepla v provozu.
- Jestliže tepelné čerpadlo není vybaveno doplňkovým zdrojem tepla, nebo externím zdrojem tepla, symbol v hlavním menu není aktivní.

Nastavení parametrů v pomocném menu:

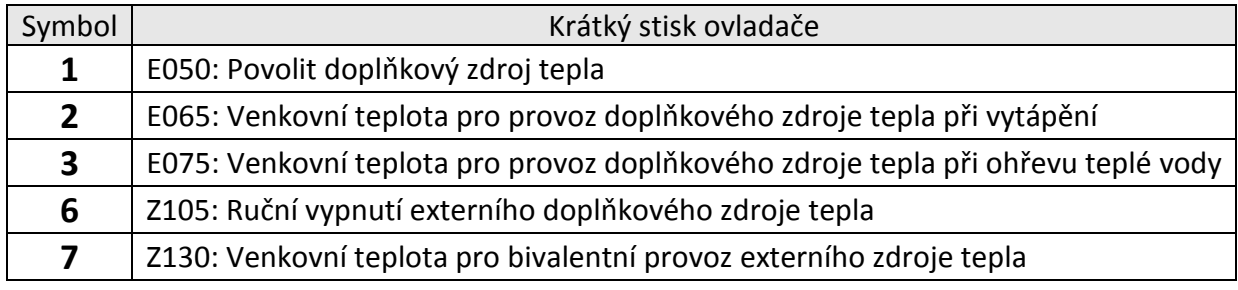

#### 6.4.9 **Symbol** "vločka"

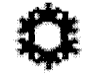

- Zobrazena teplota na povrchu výparníku / teplota na výstupu deskového výparníku
- Symbol je zobrazen v režimu chlazení, nebo pokud je aktivní odtávání výparníku.

#### **6.4.10** Symbol "kompresor"

- − Zobrazena teplota vratné vody z otopné soustavy topení.
- Symbol je zobrazen, pokud je kompresor tepelného čerpadla v provozu.
- Krátký stisk ovladače umožňuje nastavit parametr R043, pokud je funkce termostatu topení vypnuta.

Nastavení parametrů v pomocném menu:

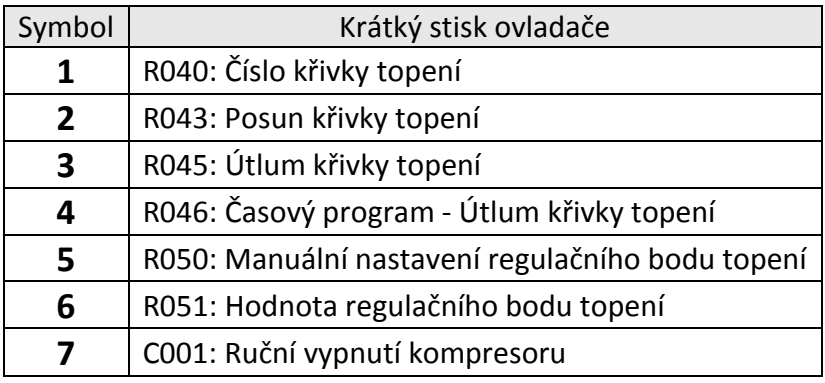

#### **6.4.11** Symbol "kompresor" + "vločka"

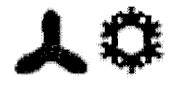

- − Zobrazena teplota vratné vody z otopné soustavy chlazení.
- Symbol je zobrazen, pokud je kompresor tepelného čerpadla v provozu v režimu chlazení.
- Krátký stisk ovladače umožňuje nastavit parametr R243, pokud je funkce termostatu chlazení vypnuta.
- − Jestliže tepelné čerpadlo není vybaveno funkcí chlazení, symbol v hlavním menu není aktivní.

#### Nastavení parametrů v pomocném menu:

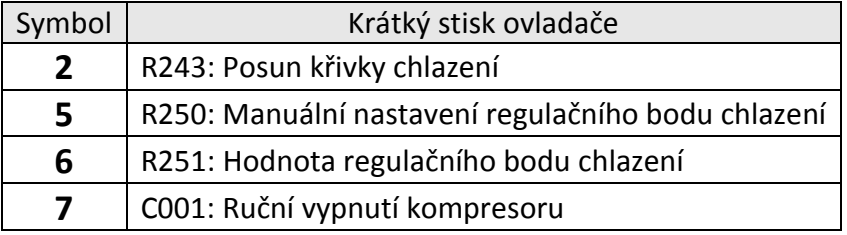

#### **6.4.12** Symbol "teplá voda"

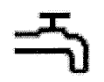

- − Zobrazena teplota v zásobníku teplé vody.
- − Symbol se zobrazí, pokud je aktivní ohřev teplé vody.
- − Jestliže tepelné čerpadlo není vybaveno ohřevem teplé vody, symbol v menu není aktivní.

#### Nastavení parametrů v pomocném menu:

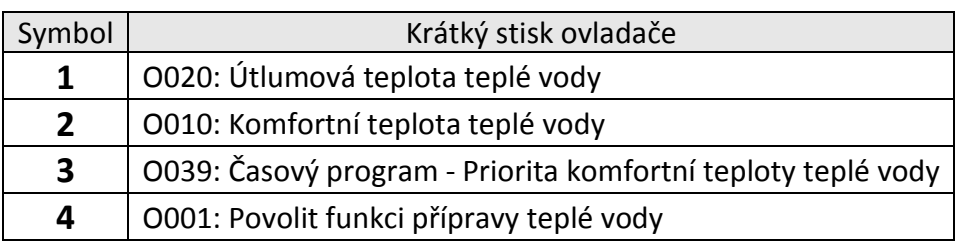

#### **6.4.13** Symbol "nastavení"

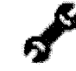

- − Zobrazena teplota prostoru.
- Symbol se zobrazí, pokud je aktivní servisní alarm. Kontaktujte servisní organizaci.
- − Symbol poblikává, pokud není zadán aktivační PIN kód.
- Krátký stisk ovladače umožňuje vložit aktivační PIN kód parametr F115, pokud již není zadán.

#### Nastavení parametrů v pomocném menu:

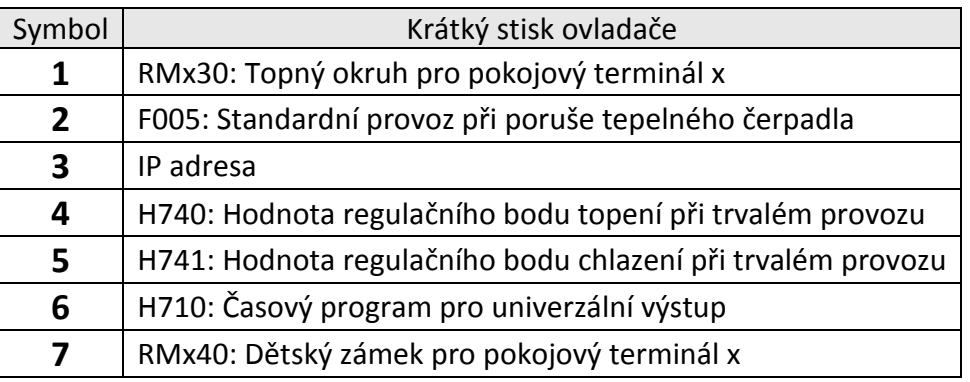

- **i** Pod symbolem "3" lze IP adresu tepelného čerpadla pouze prohlížet.
- **i** Dětský zámek lze odemknout velice dlouhým stiskem ovladače.
- **i** "x" číslo pokojového terminálu

#### **6.4.14** Symbol "směšování"

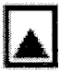

- − Zobrazena teplota za směšovačem číslo x.
- Symbol je v hlavním menu aktivní, jestliže je tepelné čerpadlo vybaveno směšovačem číslo x, který je přiřazen k topnému okruhu topení.

Nastavení parametrů v pomocném menu:

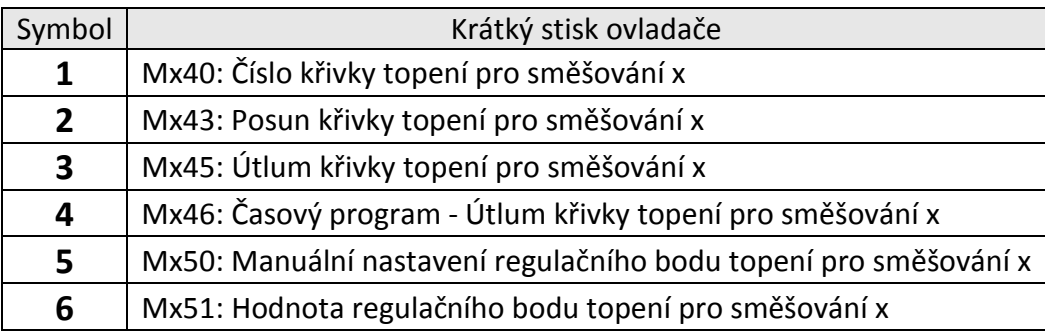

- **i** "x" číslo směšovacího ventilu
- **i** Číslo směšovacího ventilu je zobrazeno v pravém horním rohu pokojového terminálu.

#### **6.4.15** Symbol "směšování" + "vločka"

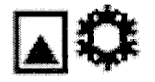

- − Zobrazena teplota za směšovačem číslo x.
- − Symbol je v hlavním menu aktivní, jestliže je tepelné čerpadlo vybaveno směšovačem číslo x, který je přiřazen k topnému okruhu chlazení.

#### Nastavení parametrů v pomocném menu:

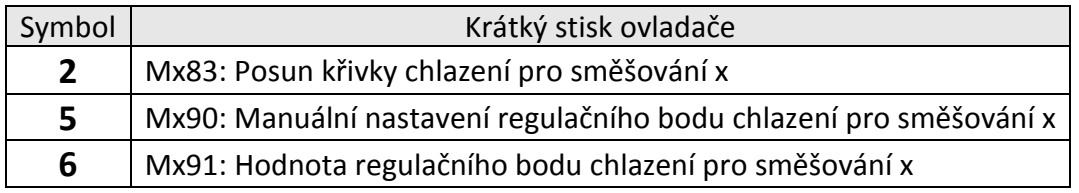

- i "x" číslo směšovacího ventilu
- **i** Číslo směšovacího ventilu je zobrazeno v pravém horním rohu pokojového terminálu.

#### **6.4.16** Symbol "zvon" - Reset poruchy

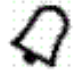

- − Zobrazena teplota prostoru.
- Symbol se zobrazí, pokud je vyhlášena porucha tepelného čerpadla s resetem.
- Jestliže je tepelné čerpadlo v bezporuchovém stavu, symbol v menu není aktivní.
- − Dlouhým, nebo krátkým stiskem ovladače lze resetovat poruchy tepelného čerpadla.

#### **6.5 Nastavení časových programů**

- **i** Každý časový program tepelného čerpadla je tvořen časovými úseky dne po 15ti minutách.
- **i** Pro každý den v týdnu lze nastavit jiný denní časový program.

#### **6.5.1 Volba dne v týdnu a návrat do menu**

Pohyb po jednotlivých dnech v týdnu provádíme otáčením ovladače vpravo nebo vlevo. Vybraný symbol v menu pravidelně problikává.

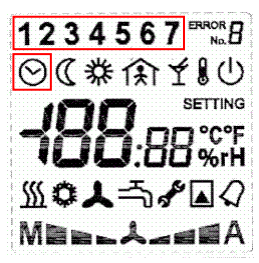

- − Krátkým stiskem ovladače vstoupíme do režimu prohlížení časového programu.
- − Dlouhým stiskem ovladače vstoupíme do režimu editace časového programu.
- Krátkým stiskem ovladače při blikajícím symbolu ⊗ je proveden návrat do menu.

#### **6.5.2 Prohlížení časového programu**

Pohyb po jednotlivých časových úsecích zvoleného dne v týdnu provádíme otáčením ovladače vpravo nebo vlevo. Stav vybraného časového úseku je zobrazen na displeji pokojového terminálu v horním pravém rohu.

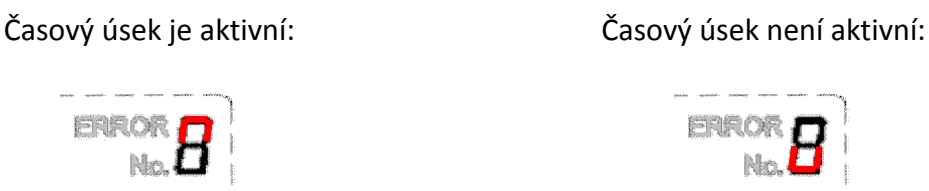

Krátkým stiskem ovladače vstoupíme do režimu volby dne v týdnu.

#### **6.5.3 Editace časového programu**

Pohyb po jednotlivých časových úsecích zvoleného dne v týdnu provádíme otáčením ovladače vpravo nebo vlevo. Editaci časových úseků provádíme pohybem po jednotlivých časových úsecích dle přednastaveného stavu časového úseku. Stav přednastaveného časového úseku je zobrazen na displeji pokojového terminálu v horním pravém rohu.

**i** Potřebujeme-li nastavit časový úsek např.: 09:15 až 09:30 dle přednastaveného stavu, musíme provést pohyb z 09:15 na 09:30, nebo z 09:30 na 09:15.

Přednastavený stav časového úseku aktivní: Přednastavený stav časového úsek neaktivní:

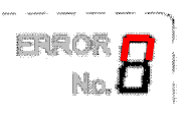

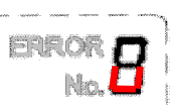

- − Krátkým stiskem ovladače změníme přednastavení časového úseku.
- − Dlouhým stiskem ovladače ukončíme editaci a vstoupíme do režimu volby dne v týdnu.

#### **6.6 Přehled nejdůležitějších symbolů displeje**

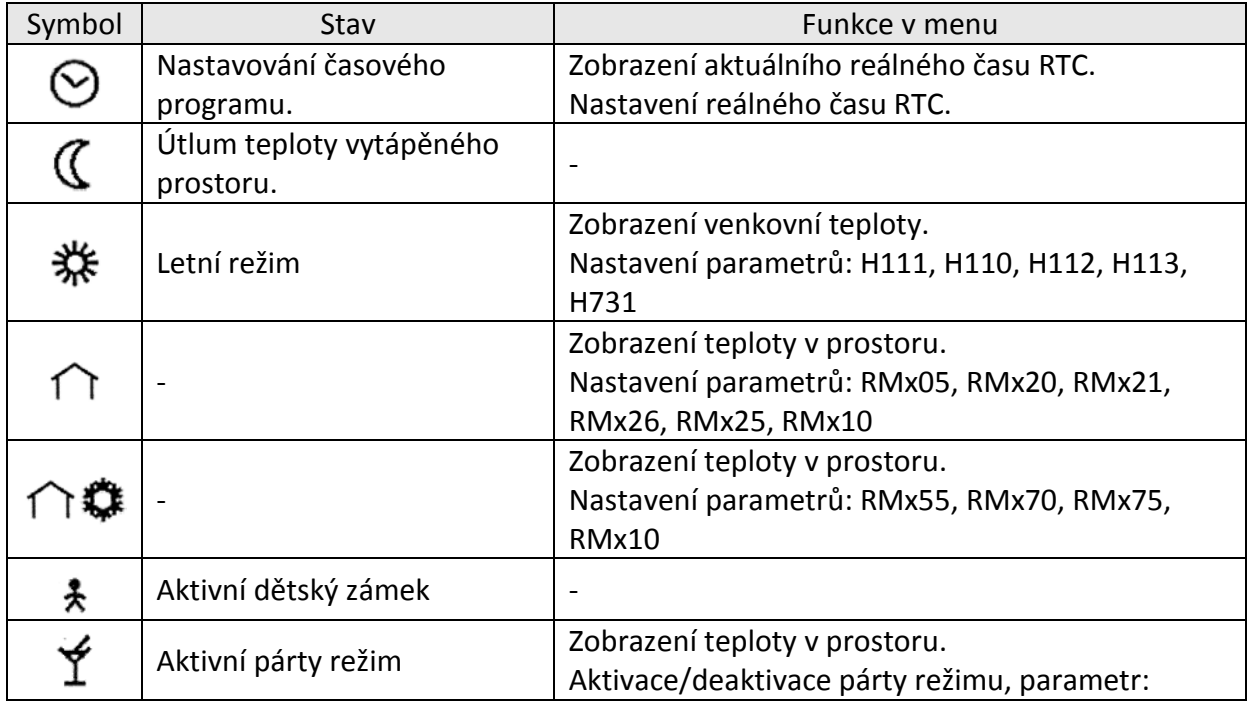

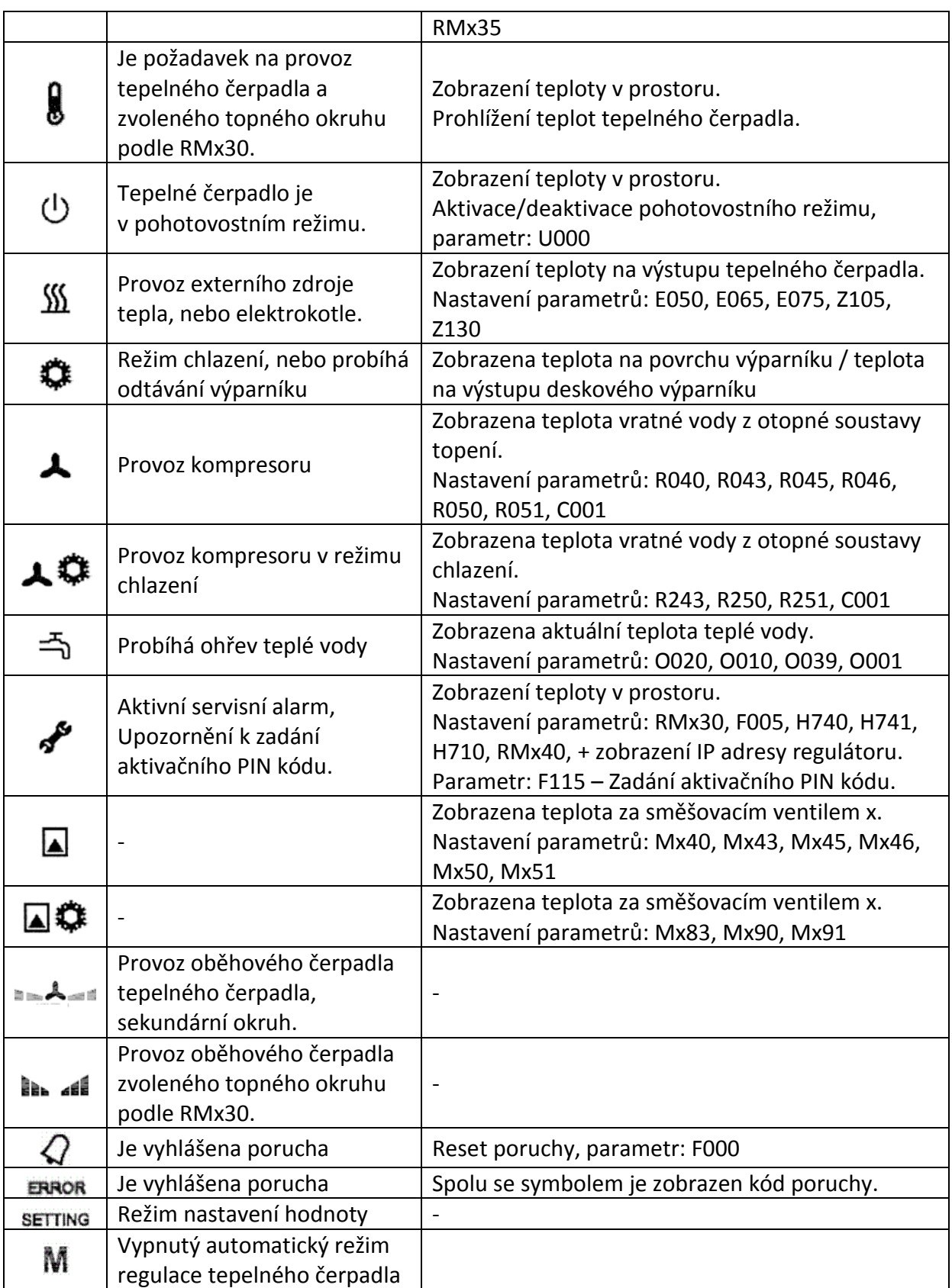

# **7 Návod pro ovládání tepelného čerpadla pomocí SMS GSM-modemu**

#### **7.1 Příprava a nastavení SIM karty**

Než vložíte SIM kartu do GSM modemu, ujistěte se ve správném nastavení SIM karty.

- − Vložte SIM kartu do mobilního telefonu.
	- − Proveďte aktivaci SIM karty.
	- − Vypněte na SIM kartě požadavek vložení PIN kódu.
	- − Vypnutím a opětovným zapnutím mobilního telefonu ověřte, zda SIM karta nepožaduje zadat PIN kód.
	- − Deaktivujte hlasovou schránku a deaktivaci ověřte.
	- Není-li v SIM kartě vloženo telefonní číslo SMS centra, číslo SMS centra do SIM karty vložte.
	- Nemáte-li předplacen na SIM kartě jeden z tarifů vašeho mobilního operátora, nezapomeňte SIM kartu dobít kreditem. Pro bezproblémovou funkci GSM modemu tepelného čerpadla je doporučeno mít na SIM kartě předplacený tarif.
	- − Ověřte funkčnost zasílání a příjem SMS.
	- − U operátora domluvte zákaz přijímání MMS, reklamních SMS a zpráv na display.
	- − Z paměti SIM karty odstraňte veškeré SMS zprávy.
- − Nyní můžete vložit SIM kartu do GSM modemu v tepelném čerpadle.

#### **7.2 Telefonní čísla oprávněná ovládat tepelné čerpadlo pomocí SMS příkazů**

Z důvodu bezpečnosti je možné tepelné čerpadlo ovládat pomocí SMS pouze z telefonních čísel uložených v seznamu telefonních čísel tepelného čerpadla. Tento seznam lze editovat na ovládacím panelu ID-16 tepelného čerpadla nebo pomocí aplikace HP-Config.

Do seznamu lze vložit až osm telefonních čísel ve formátu: [mezinárodní předvolba] + [telefonní číslo].

#### **7.3 Seznam telefonních čísel**

Na ovládacím panelu tepelného čerpadla ID-16 se obrazovka telefonního seznamu nachází v:

Uživatelské menu ->  $\mathbb{Z}$  -> GSM - SMS Ovládání:

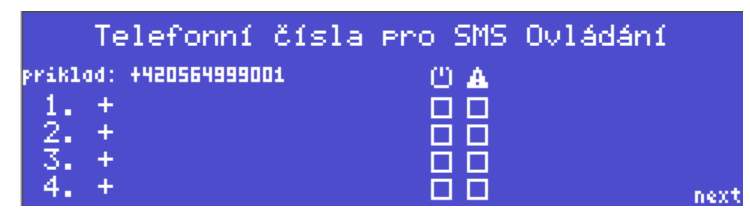

Oprávnění pro ovládání pohotovostního režimu tepelného čerpadla

Oprávnění přijímat automatické zprávy o vyhlášených poruchách tepelného čerpadla.

V aplikace HP-Config lze seznam telefonních čísel editovat v :

Parametry -> Konfigurace -> GSM – SMS Ovládání -> U901 až U908

#### **7.4 Indikace GSM modemu na panelu ID-16**

Tepelné čerpadlo, které má ve výbavě GSM modem automaticky zobrazuje jeho stav na *Základní obrazovce* řídicího panelu tepelného čerpadla v levém horním rohu.

.ndl

Symbol signalizuje, že GSM modem pracuje správně a zobrazuje aktuální kvalitu signálu. Jeden díl představuje nízkou kvalitu signálu, šest dílů velmi dobrý signál. Při problému s kvalitou signálu je třeba přemístit anténu GSM modemu.

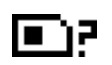

Symbol signalizuje chybu SIM karty. Překontrolujte, zdali je správně vložena SIM karta, nebo postupujte v aktivaci SIM karty dle kapitoly "Příprava a nastavení SIM karty". Pokud porucha přetrvává, kontaktujte servisní organizaci.

## **7.5 SMS příkazy pro ovládání tepelného čerpadla**

Tepelné čerpadlo komunikuje pomocí GSM-Modemu pouze s telefonními čísly ze seznamu viz. kapitola 2. Po odeslání jakékoli SMS na telefonní číslo GSM modemu vám tepelné čerpadlo automaticky zašle potvrzovací SMS, podle níž lze provedené nastavení ověřit. Pro správnou funkci SMS příkazů a odpovědí zvolte vhodný jazyk pro SMS komunikaci v parametru U900.

**i** SMS příkazy lze psát pomocí velkých i malých písmen.

#### **7.5.1 Informace o stavu tepelného čerpadla**

Uskutečníte-li hovor na telefonní číslo GSM modemu, GSM modem hovor nepřijme a automaticky Vám zašle informativní SMS zprávu o stavu tepelného čerpadla.

Další možnosti zjištění stavu tepelného čerpadla:

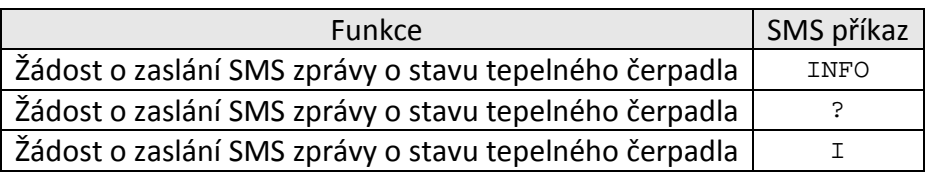

Příklad SMS zprávy o stavu tepelného čerpadla:

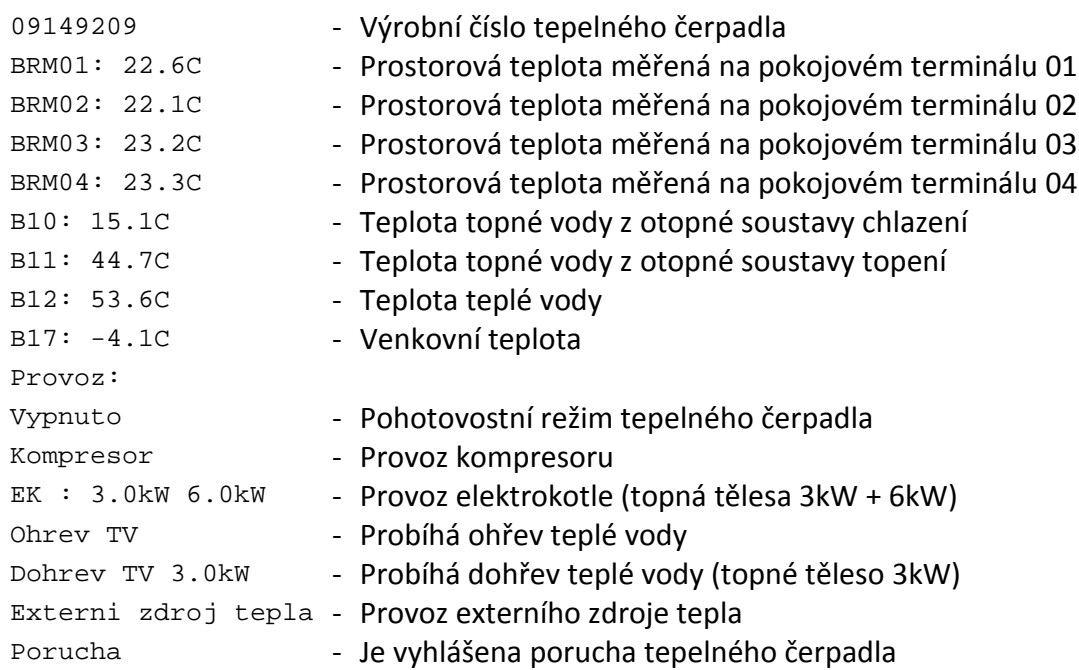

#### **7.5.2 Informace o teplotách tepelného čerpadla**

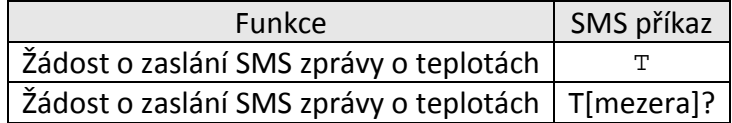

#### Příklad SMS zprávy o teplotách:

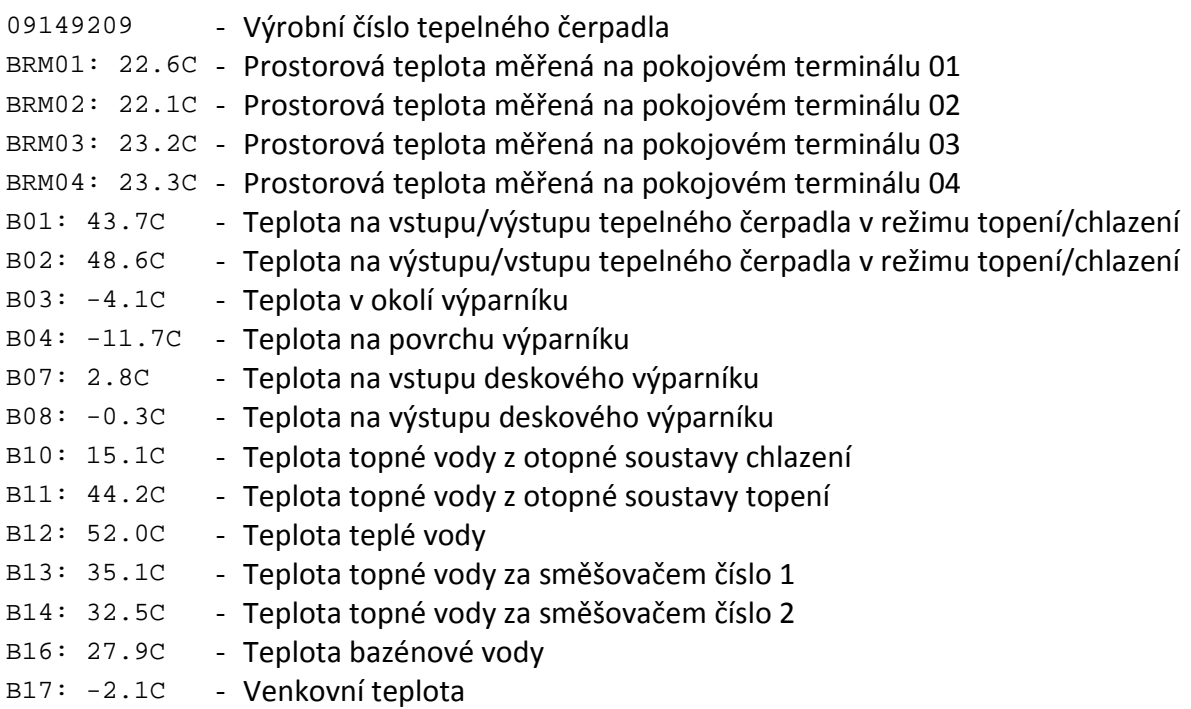

#### **7.5.3 Poruchy tepelného čerpadla**

#### 7.5.3.1 Informace o poruchách tepelného čerpadla

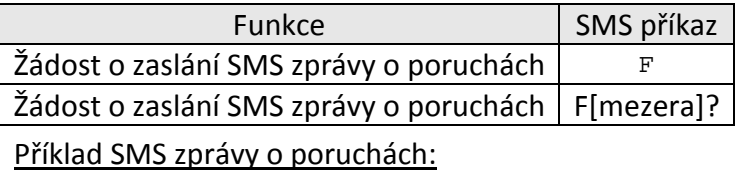

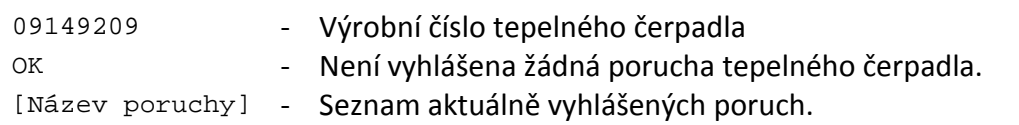

#### 7.5.3.2 Nastavení automatického zasílání SMS při vzniku poruchy tepelného čerpadla

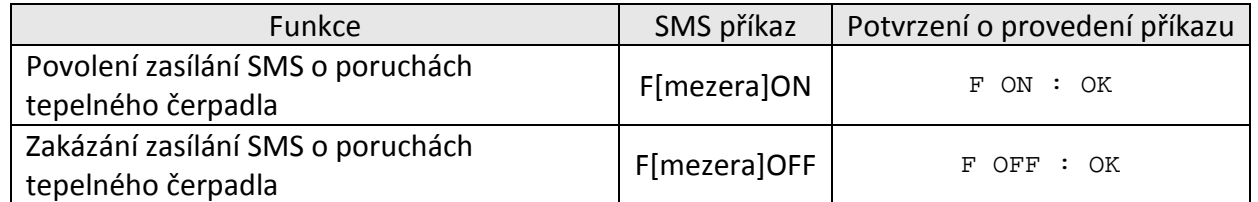

#### 7.5.3.3 Reset poruch tepelného čerpadla

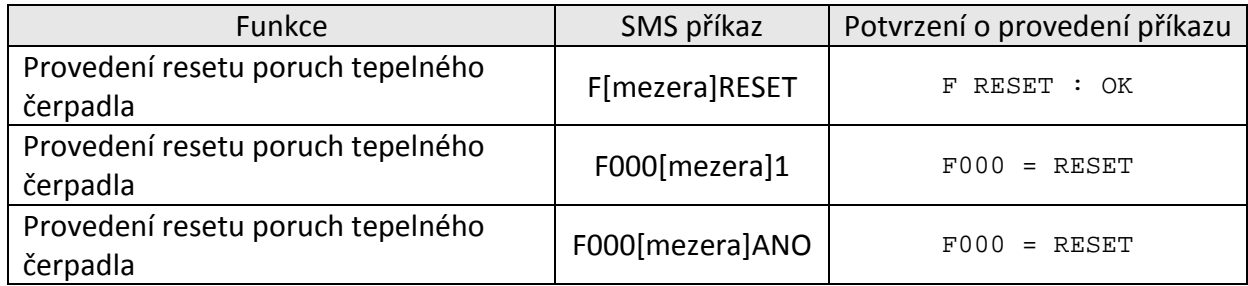

#### **7.5.4 Pohotovostní režim tepelného čerpadla**

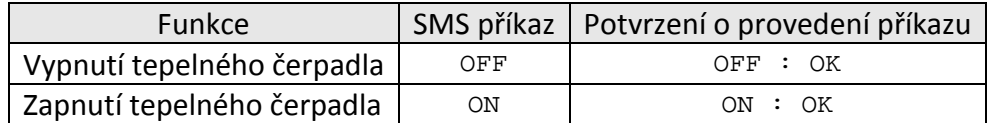

**i** Nevypínejte tepelné čerpadlo typu kompakt v zimním období, vyhnete se tak zamrznutí venkovní části tepelného čerpadla.

#### **7.5.5 Nastavení aktivačního PIN kódu tepelného čerpadla**

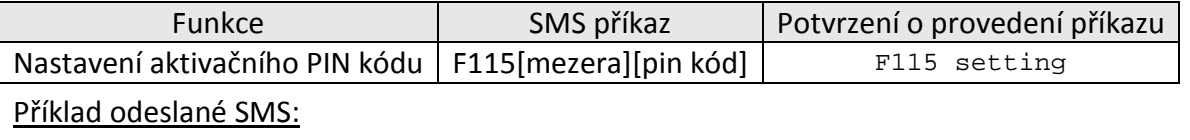

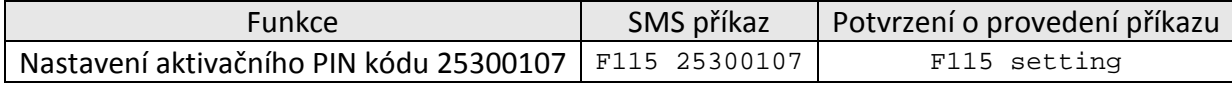

**i** Po zadání správného aktivačního PIN kódu obdržíte SMS s oznámením o aktivaci.

#### **7.5.6 Informace a nastavení parametrů tepelného čerpadla**

#### Kódy parametrů:

**E065, E075, H731, H740, H741, M143, M145, M151, M183, M191, M243, M245, M251, M283, M291, O010, O020, Q050, Q055, R043, R045, R051, R243, R250, R251, RM120, RM121, RM125, RM170, RM220, RM221, RM270, RM320, RM321, RM370, RM420, RM421, RM470:**

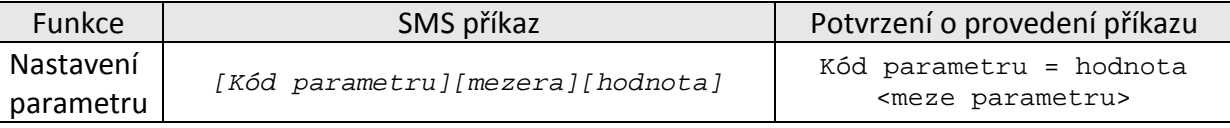

Příklad odeslané SMS:

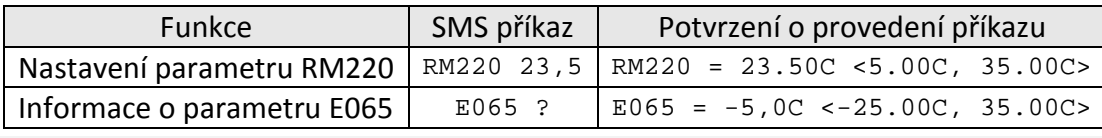

**i** Pro oddělení desetinné části lze v SMS příkazu použít tečku ".", nebo čárku ".".

Kódy parametrů:

**F005, F100, H112, H113, M150, M190, M290, M250, O001, Q040, R050, R080, R250, RM135, RM235, RM335, RM435:**

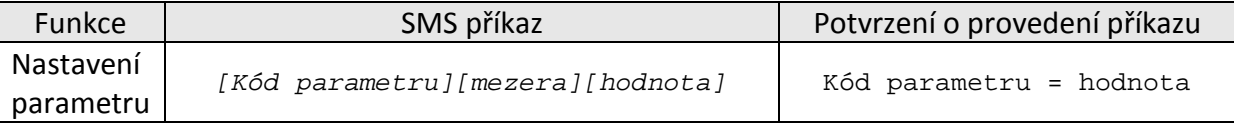

Příklad odeslané SMS:

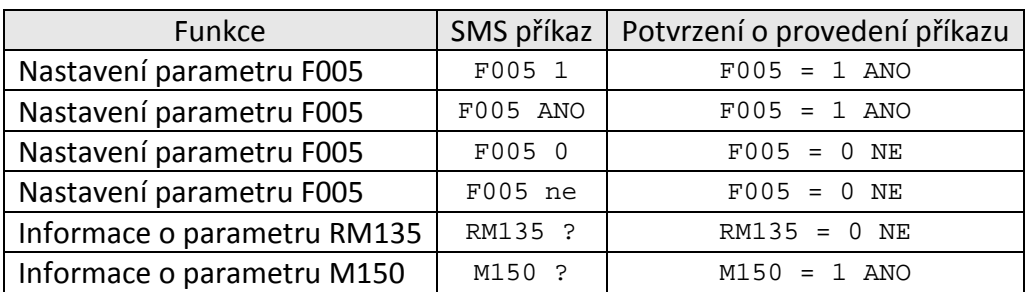

#### Kód parametru:

#### **H111:**

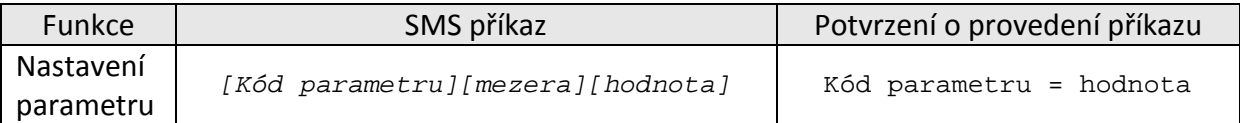

#### Příklad odeslané SMS:

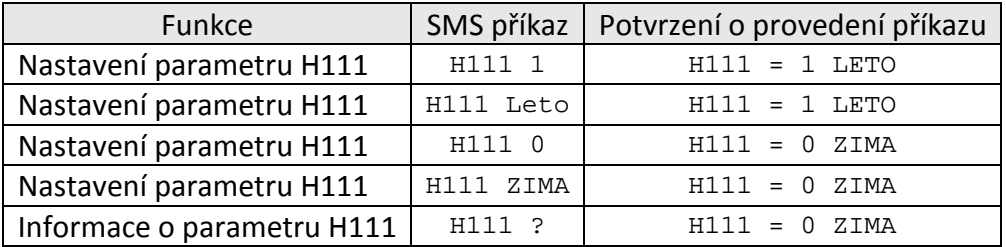

#### Kód parametru:

#### **H110:**

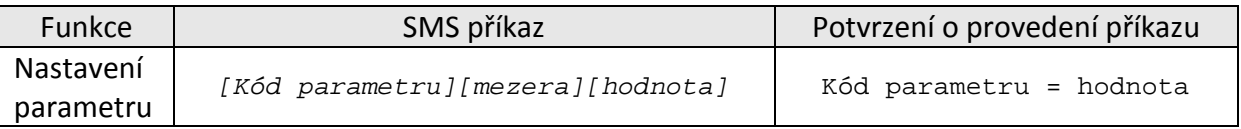

#### Příklad odeslané SMS:

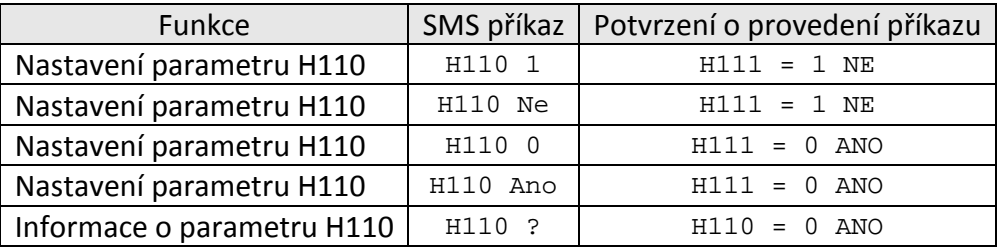

Kód parametru:

#### **U900:**

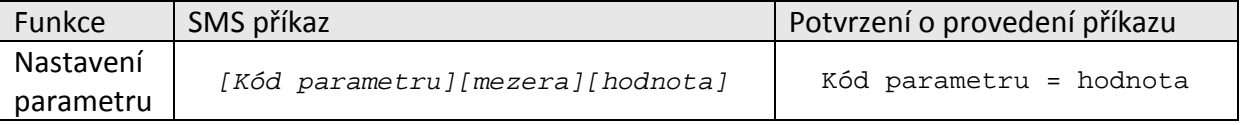

#### Příklad odeslané SMS:

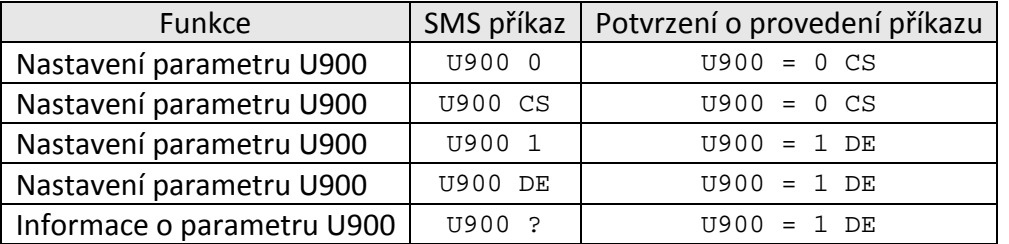

Texty použité v SMS příkazech jsou závislé na nastavení parametru U900:

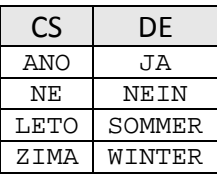

# **8 Problematika připojení k webserveru tepelného čerpadla**

Pro konfiguraci připojení k webserveru tepelného čerpadla kontaktujte odborného technika přes sítě ethernet, nebo poskytovatele internetového připojení.

Výrobní nastavení konfigurace pro připojení k síti Ethernet regulátoru tepelného čerpadla:

- − IP adresa: 192.168.134.176
- − Maska podsítě: 255.255.0.0
- − Výchozí brána: 0.0.0.0
- **i** Potřebné nastavení připojení k síti Ethernet lze měnit na webserveru tepelného čerpadla.
- **i** Tepelné čerpadlo není DHCP server.
- **i** Tepelnému čerpadlu lze přidělit dynamickou IP adresu z DHCP serveru.

#### **8.1 Základní připojení k webserveru**

Základní připojení přímo z PC lze provést pomocí IP adresy tepelného čerpadla a to za předpokladu, že je v PC nastaveno síťové připojení na shodnou podsíť.

Příklad nastavení sítě v PC za předpokladu výrobního nastavení v tepelném čerpadle:

- − IP adresa: 192.168.134.100
- − Maska podsítě: 255.255.255.0
- − Výchozí brána: 192.168.134.254

#### **8.2 Připojení k webserveru s routerem (modem) v síti**

Připojení a konfigurace routeru/modemu je popsán v příslušném manuálu.

Příklad výchozího nastavení připojení k podsíti u ADSL modemu typ: Huawei EchoLife HG520i:

- − IP adresa: 10.0.0.138
- − Maska podsítě: 255.255.255.0

#### **8.2.1 Připojení k webserveru tepelného čerpadla z vnitřní sítě routeru/modemu**

V tepelném čerpadle je potřeba nastavit IP adresu ze shodné podsítě nastavené v modemu. (např.: 10.0.0.xxx) s následujícími podmínkami:

- − IP adresa nesmí být shodná s IP adresou routeru/modemu
- − IP adresa nesmí být z rozsahu IP adres přidělovaných DHCP serverem v routeru/modemu. Tento rozsah lze omezit v konfiguraci routeru/modemu.

V tepelném čerpadle je potřeba nastavit masku podsítě na hodnotu 255.255.255.0 a výchozí bránu shodně s IP adresu modemu (např.: 10.0.0.138)

**i** Pomocí IP adresy nastavené v tepelném čerpadle se připojíte k webserveru tepelného čerpadla za předpokladu, že je v PC nastaveno síťové připojení na shodnou podsíť routeru/modemu.

#### **8.2.2 Připojení k webserveru tepelného čerpadla z vnější sítě (Internetu)**

Toto připojení předpokládá připojení routeru/modemu k síti internet, kde IP adresa routeru/modemu je statická, neboli pevně přidělena poskytovatelem internetového připojení.

V tepelném čerpadle je potřeba nastavit IP adresu ze shodné podsítě nastavené v modemu.

#### (např.: 10.0.0.xxx) s následujícími podmínkami:

- − IP adresa nesmí být shodná s IP adresou routeru/modemu
- adresa nesmí být z rozsahu IP adres přidělovaných DHCP serverem v routeru/modemu. Tento rozsah lze omezit v konfiguraci routeru/modemu.

V tepelném čerpadle je potřeba nastavit masku podsítě na hodnotu 255.255.255.0 a výchozí bránu shodně s IP adresu modemu (např.: 10.0.0.138)

#### 8.2.2.1 Přístup přes demilitarizovanou zónu (DMZ):

V konfiguraci routeru/modemu je nutné aktivovat funkci DMZ a jako hostující IP adresu nastavit shodně s IP adresou v tepelném čerpadle.

**i** Pomocí pevné IP adresy přidělené poskytovatelem internetového připojení se lze připojit k webserveru tepelného čerpadla za předpokladu, že PC nebude připojeno k podsíti routeru/modemu.

#### 8.2.2.2 Přístup pomocí portů a funkce NAT v routeru/modemu:

**i** Webserver tepelného čerpadla komunikuje na portu 80 nebo na portu 8080

V konfiguraci routeru/modemu je nutné zadat do tabulky NAT (Network Address Translation) příkaz, který zařídí přesměrování připojení z použitého portu na port webserveru a IP adresu tepelného čerpadla.

K webserveru tepelného čerpadla se lze připojit pomocí pevné IP adresy přidělené poskytovatelem internetového připojení a zvoleného použitého portu. Např.: http://27.152.240.17:15500, kde 15500 je vámi zvolený port nastavený v tabulce NAT routeru/modemu.

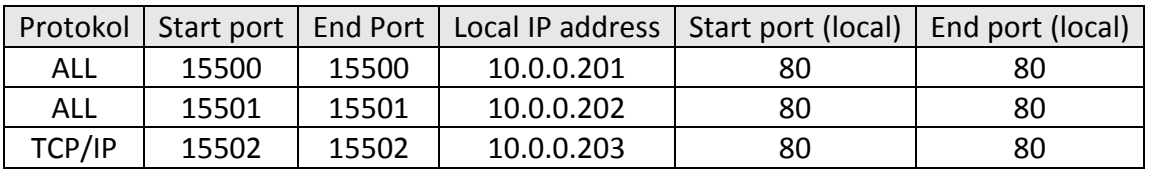

Příklad tabulky NAT pro 3 tepelná čerpadla v jedné podsíti:

**i** Při konfiguraci příchozího portu používejte porty z rozsahu 15000 až 60000, aby nedošlo ke kolizím s jinými službami v síti internet.

**i** Pomocí pevné IP adresy přidělené poskytovatelem internetového připojení se lze připojit k webserveru tepelného čerpadla za předpokladu, že PC nebude připojeno k podsíti routeru/modemu.

#### **8.3 IP adresa regulátoru tepelného čerpadla**

Pokud při provozu regulátoru stiskneme na delší dobu tlačítko "mode" umístěné na přední části regulátoru CP-1051, zobrazí se na displeji regulátoru aktuálně nastavená IP adresa.

Pomocí pokojového terminálu lze aktuální IP adresu tepelného čerpadla zjistit také.

Výrobní nastavení konfigurace pro připojení k síti Ethernet regulátoru tepelného čerpadla:

IP adresa: 192.168.134.176

Maska podsítě: 255.255.0.0

Výchozí brána: 0.0.0.0

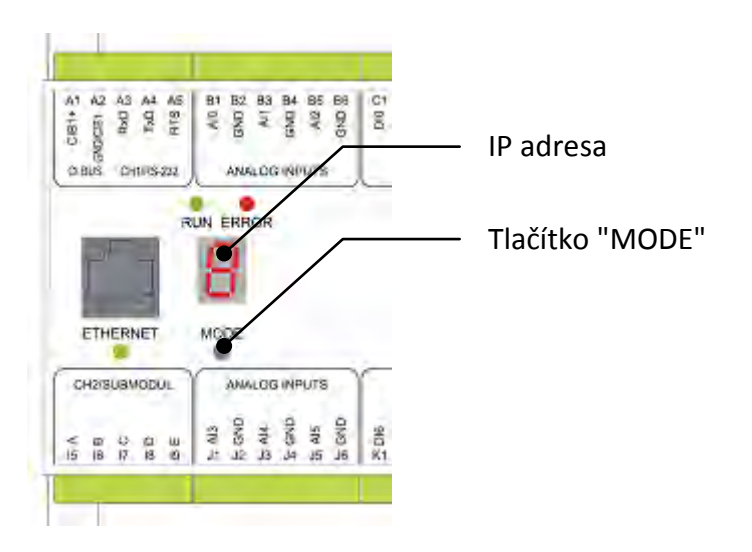

# **9 Webserver tepelného čerpadla**

Regulátor tepelného čerpadla je vybaven integrovaným webserverem. Webserver zobrazuje aktuální informace o tepelném čerpadle, případně umožňuje nastavit parametry tepelného čerpadla a otopné soustavy. K prohlížení webových stránek tepelného čerpadla může být použit libovolný internetový prohlížeč na různých zřízeních: PC, smart phone, tablet.

Zobrazení stránek v prohlížeči je podmíněno zadáním uživatelského jména a hesla.

- **i** Výchozí nastavení jména uživatele i hesla je "admin".
- **i** Celý proces přihlášení k webserveru musí být proveden během 90 sekund po zobrazení přihlašovací nabídky k webserveru. Pokud tento čas překročíte, nelze se k webserveru přihlásit a je nutné internetový prohlížeč znovu spustit.

#### **9.1 Hlavní obrazovka**

Po úspěšném přihlášení na webserver se zobrazí hlavní obrazovka obsahující základní informace o běhu tepelného čerpadla.

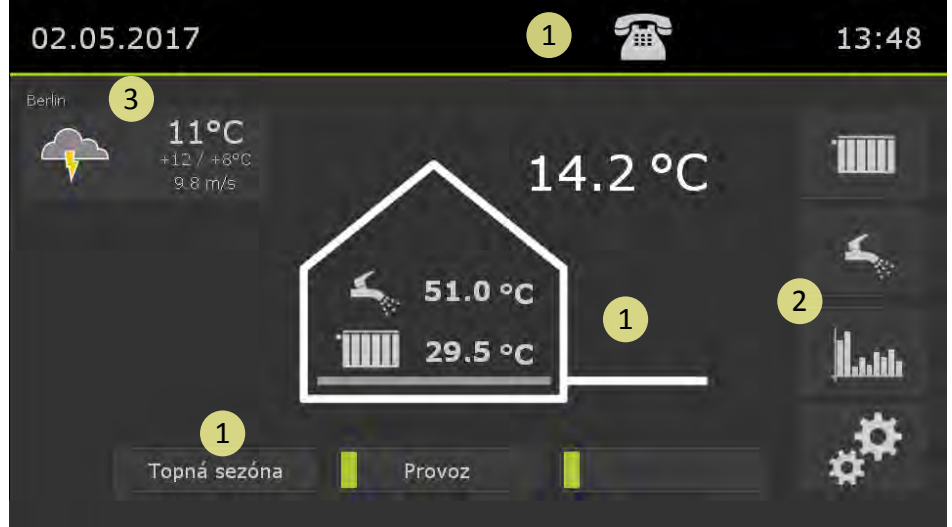

1. Základní symboly

美国

Upozornění na servisní prohlídku. Nemá vliv na provoz tepleného čerpadla.

Útlum topné křivky na některém z topných okruhů.

Aktivní Párty režim na některém z topných okruhů.

Aktuální teplota teplé pitné vody.

Aktuální teplota v soustavě topení.

Aktuální teplota v soustavě chlazení.

Probíhající odtávání výparníku tepelného čerpadla.

Provoz tepelného čerpadla je blokován signálem HDO.

Zelený pruh signalizuje bezporuchový stav tepelného čerpadla. Červený pruh signalizuje poruchu tepelného čerpadla. Stiskem tlačítka přejdete na obrazovku se seznamem poruch.

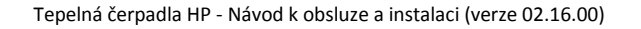

obrazovku s nastavením této funkce.

# Topná sezóna Provoz

#### 2. Menu

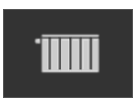

*Parametry topení*. Stiskem tlačítka přejdete na obrazovku důležitých parametrů topení (Hlavní regulační bod topení). Na obrazovku parametrů se lze přesunout také z hlavní nabídky.

Aktuální období: Topná sezóna/Léto. Stiskem tlačítka přejdete na

Zelený pruh signalizuje tepelné čerpadlo v provozním režimu. Červený pruh signalizuje pohotovostní režim tepelného čerpadla. Stiskem tlačítka se přesunete na obrazovku s nastavením této funkce.

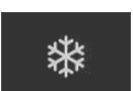

*Parametry chlazení*. Stiskem tlačítka přejdete na obrazovku důležitých parametrů chlazení (Hlavní regulační bod chlazení). Na obrazovku parametrů se lze přesunout také z hlavní nabídky.

*Parametry přípravy teplé vody*. Stiskem tlačítka přejdete na obrazovku důležitých parametrů pro přípravu teplé vody. Na obrazovku parametrů

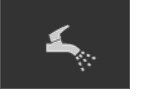

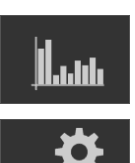

se lze přesunout také z hlavní nabídky. *Stavy regulace*. Stiskem tlačítka přejdete na obrazovku s podrobnými provozními informacemi tepelného čerpadla a otopné soustavy.

*Hlavní nabídka*. Stiskem tlačítka přejdete na obrazovku hlavní nabídky.

#### 3. Předpověď počasí

Informace předpovědi počasí jsou zobrazeny v případě, že je tepelné čerpadlo připojené k internetu a je nastavena adresa DNS. Informace se získávají ze serveru YAHOO. Pro nastavení zeměpisné polohy je třeba nastavit parametr U810: WOEID. Stiskem se přesunete na obrazovku podrobných informací předpovědi počasí.

### **9.2 Provozní stavy regulace**

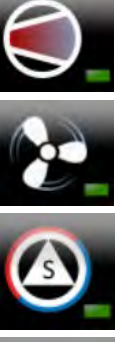

Provoz primárního okruhu tepelného čerpadla.

Provoz kompresoru.

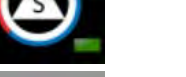

Provoz oběhového čerpadla okruhu tepelného čerpadla.

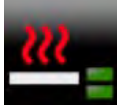

Provoz elektrokotle. Zelená signalizace znázorňuje provoz jednotlivých stupňů elektrokotle.

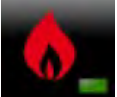

Aktivní signál pro chod externího zdroje tepla.

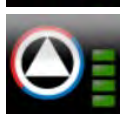

Provoz oběhového čerpadla topného okruhu. Zelená signalizace

znázorňuje provoz jednotlivých oběhových čerpadel topných okruhů.

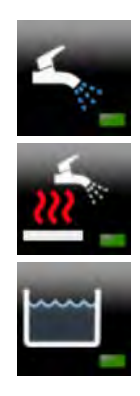

Ohřev teplé pitné vody.

Přímotopný dohřev teplé pitné vody.

Provoz vytápění vody v bazénu.

#### **9.3 Nastavení připojení k ETHERNET síti**

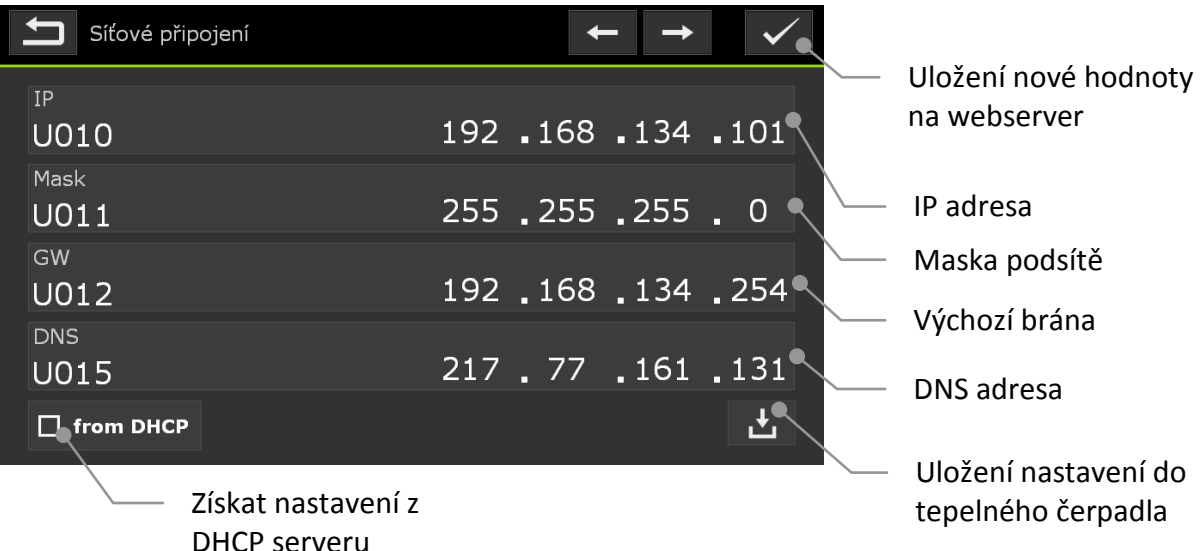

Při volbě nové hodnoty síťového připojení je nutné nové změněné hodnoty napřed uložit na webserver a po té uložit do tepelného čerpadla.

Nastavení DNS adresy je nutné v případě, budete-li chtít využít službu zasílání emailů tepelným čerpadlem, vzdáleného ovládání, nebo zobrazovat předpověď počasí.

- **i** Po uložení nového natavení do tepelného čerpadla je nutné se znovu připojit k webserveru již s novým nastavením.
- **i** Nastavení konzultujte s vaším poskytovatelem internetu.
- **i** Zdarma můžete využívat službu vzdáleného ovládání pod názvem "TecoRoute". Pro zřízení služby kontaktujte vaši servisní organizaci. Služba Vám umožní ovládat a kontrolovat Vaše tepelné čerpadlo pomocí internetu bez nutnosti vlastnit statickou veřejnou IP adresu.

#### **9.4 Změna přihlašovacích údajů na webserver tepelného čerpadla**

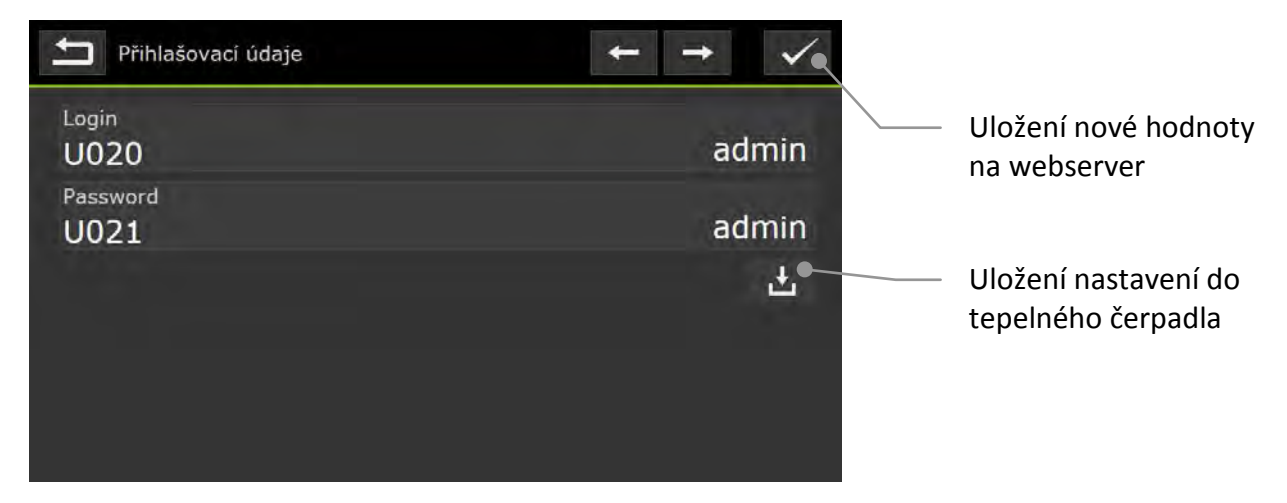

Změnu přihlašovacích údajů je nutné nejprve uložit na webserver a poté do tepelného čerpadla.

**i** Při ztrátě přihlašovacích údajů, kontaktujte servisní organizaci.

#### **9.5 Nastavení data a času**

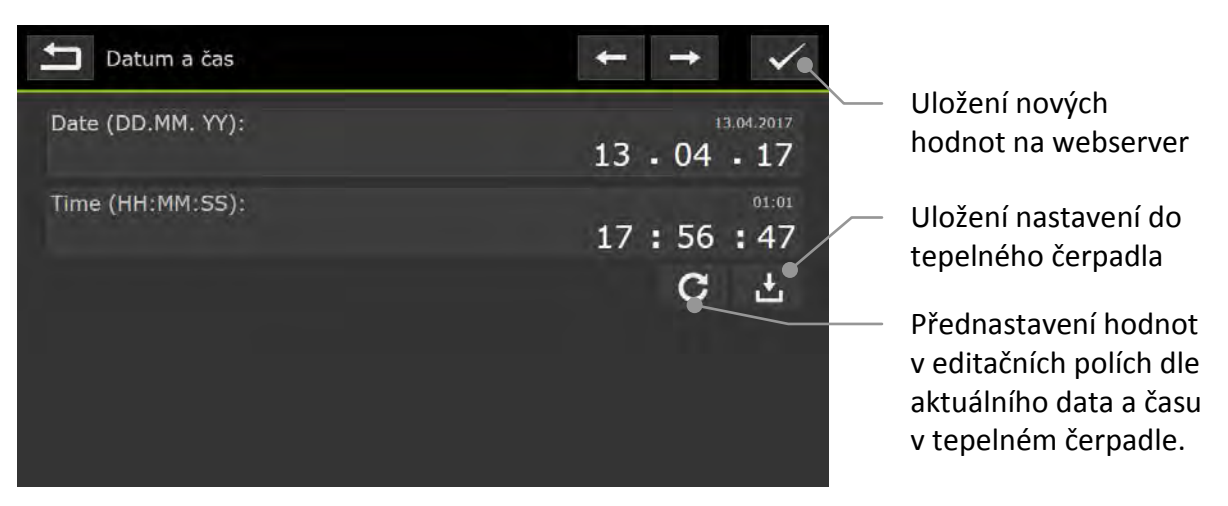

Po nastavení nové hodnoty data a času je nutné provedenou změnu napřed uložit na webserver a po té uložit do tepelného čerpadla.

**i** Pro správné fungování časových programů tepelného čerpadla musí nastavený datum a čas odpovídat aktuálnímu datu a času.

#### **9.6 Nastavení automatického zasílání emailů**

Funkce automatického zasílání emailu vyžaduje připojení k internetu se zadanou DNS adresou. V případě vzniku poruchy tepelného čerpadla bude automaticky zaslán email zvoleným příjemcům.

**i** Podmínkou pro správné fungování služby je nastavení DNS adresy (viz. Připojení k ETHERNET síti).

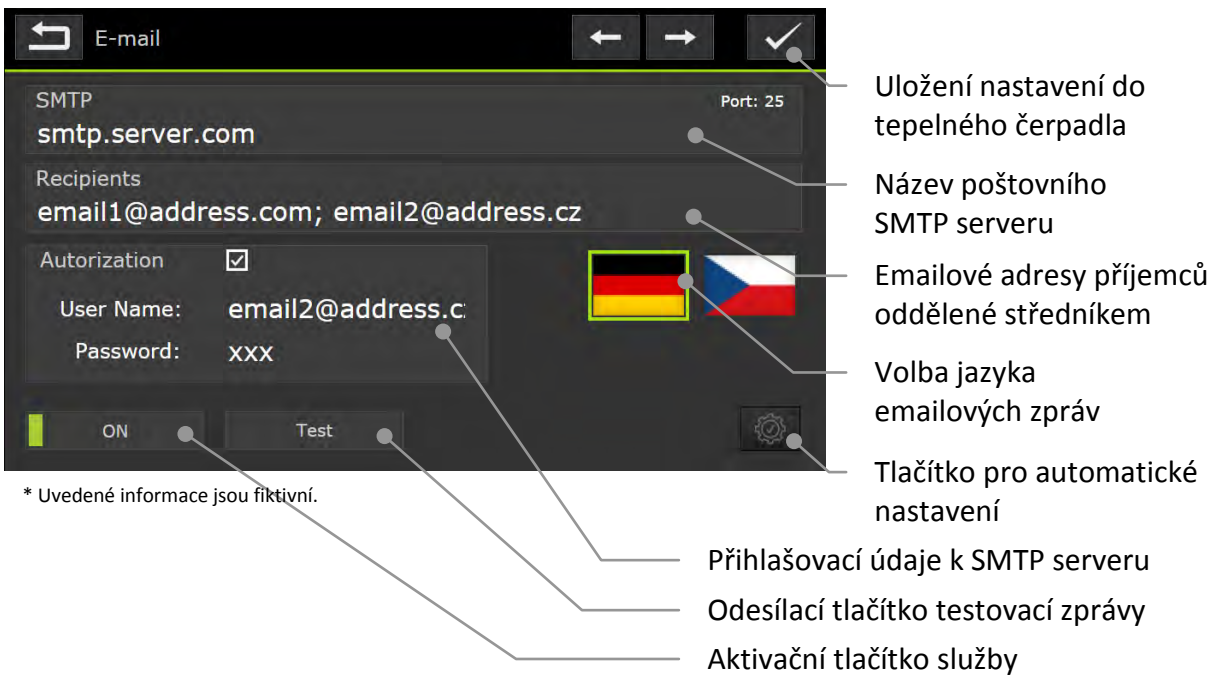

**i** Nastavení konzultujte s vaším poskytovatelem internetu.

#### **9.7 Nastavení časových programů**

- **i** Každý časový program tepelného čerpadla je tvořen časovými úseky dne po 15ti minutách.
- **i** Pro každý den v týdnu lze nastavit jiný denní časový program.

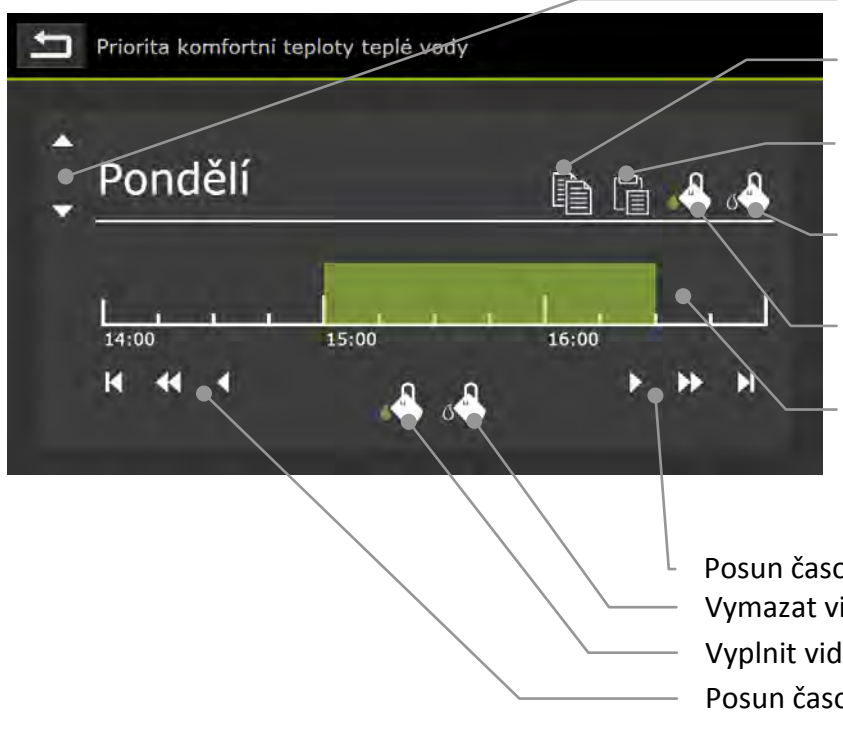

Volba dne v týdnu

Kopírovat časový program aktuálního dne Vložit zkopírovaný časový program do aktuálního dne

Vymazat časovou osu aktuálního dne

Časový úsek 16:30 až 16:45 Vyplnit časovou osu aktuálního dne

Posun časové osy zpět Vyplnit viditelný úsek časové osy Vymazat viditelný úsek časové osy Posun časové osy vpřed

# **10 Poruchy a jejich odstranění**

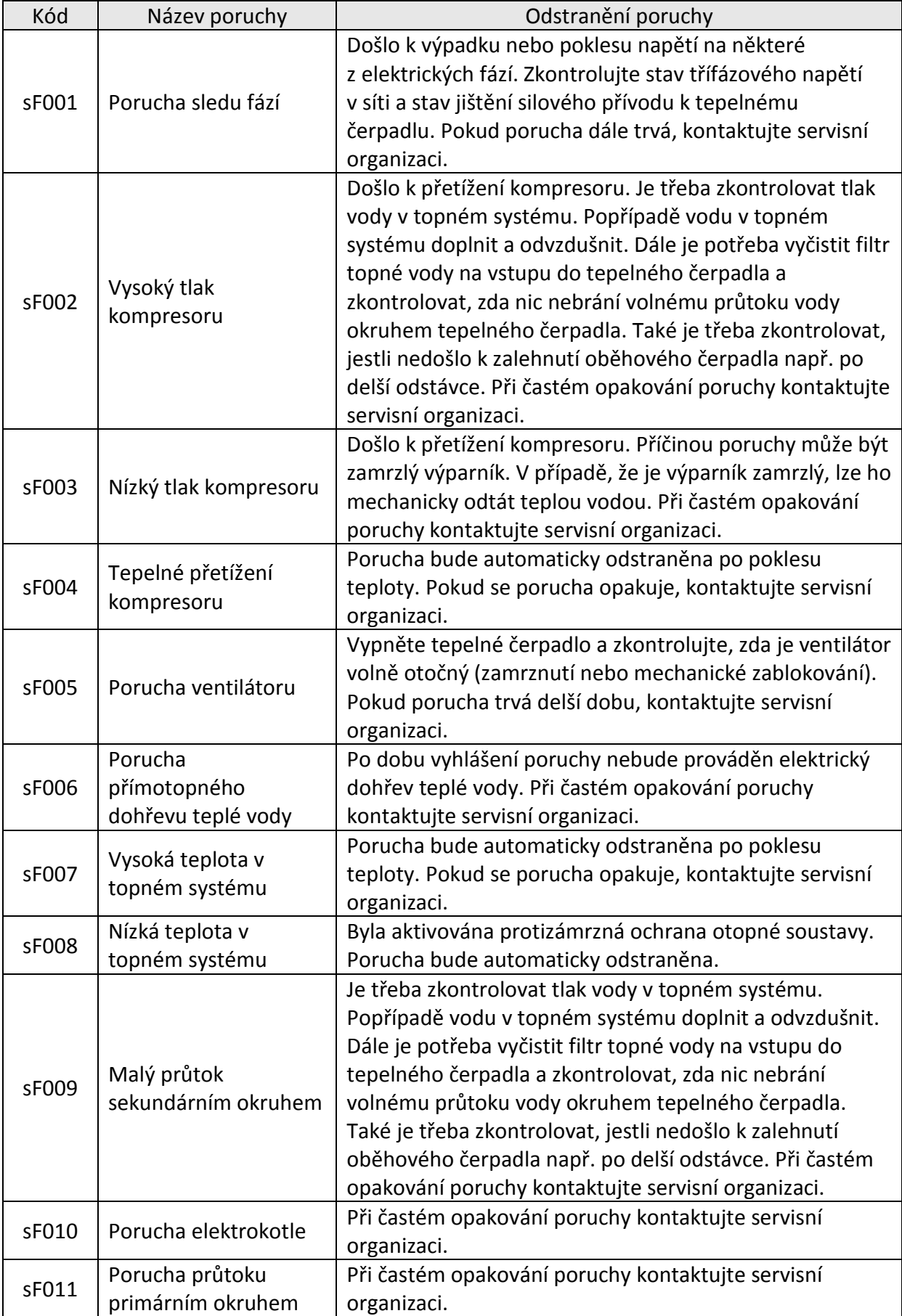

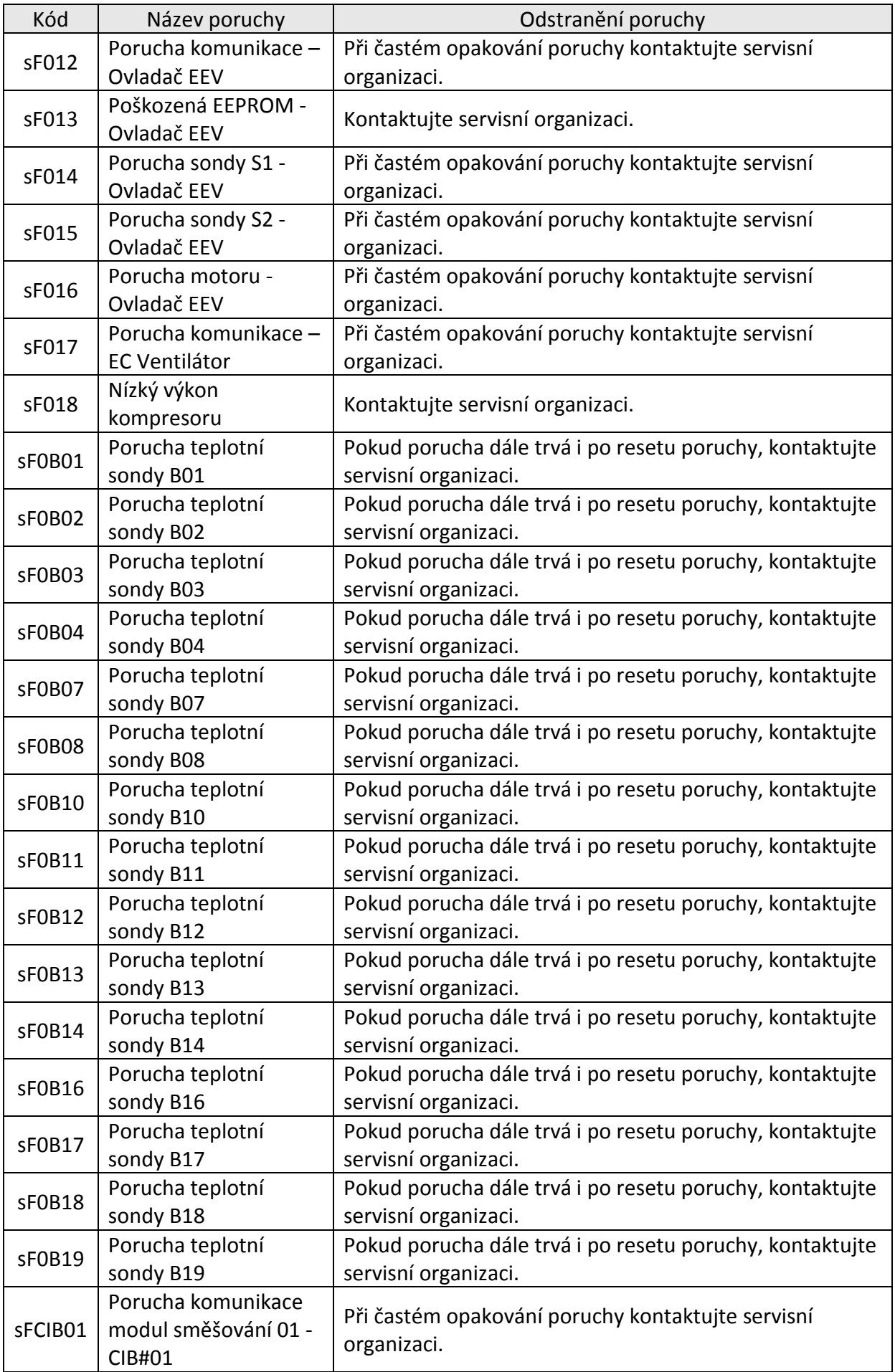

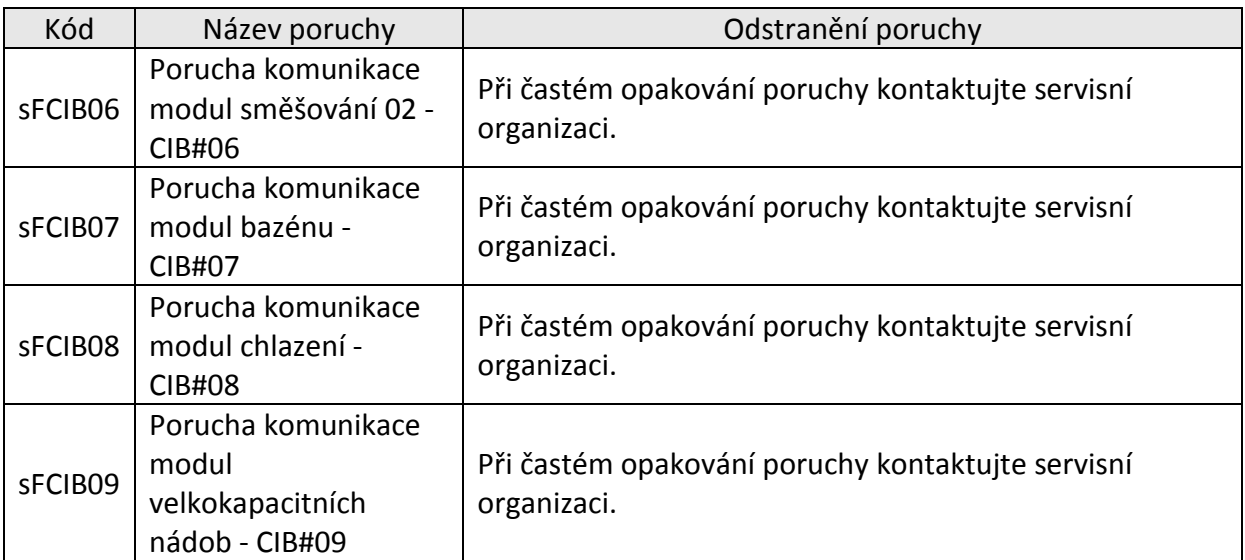

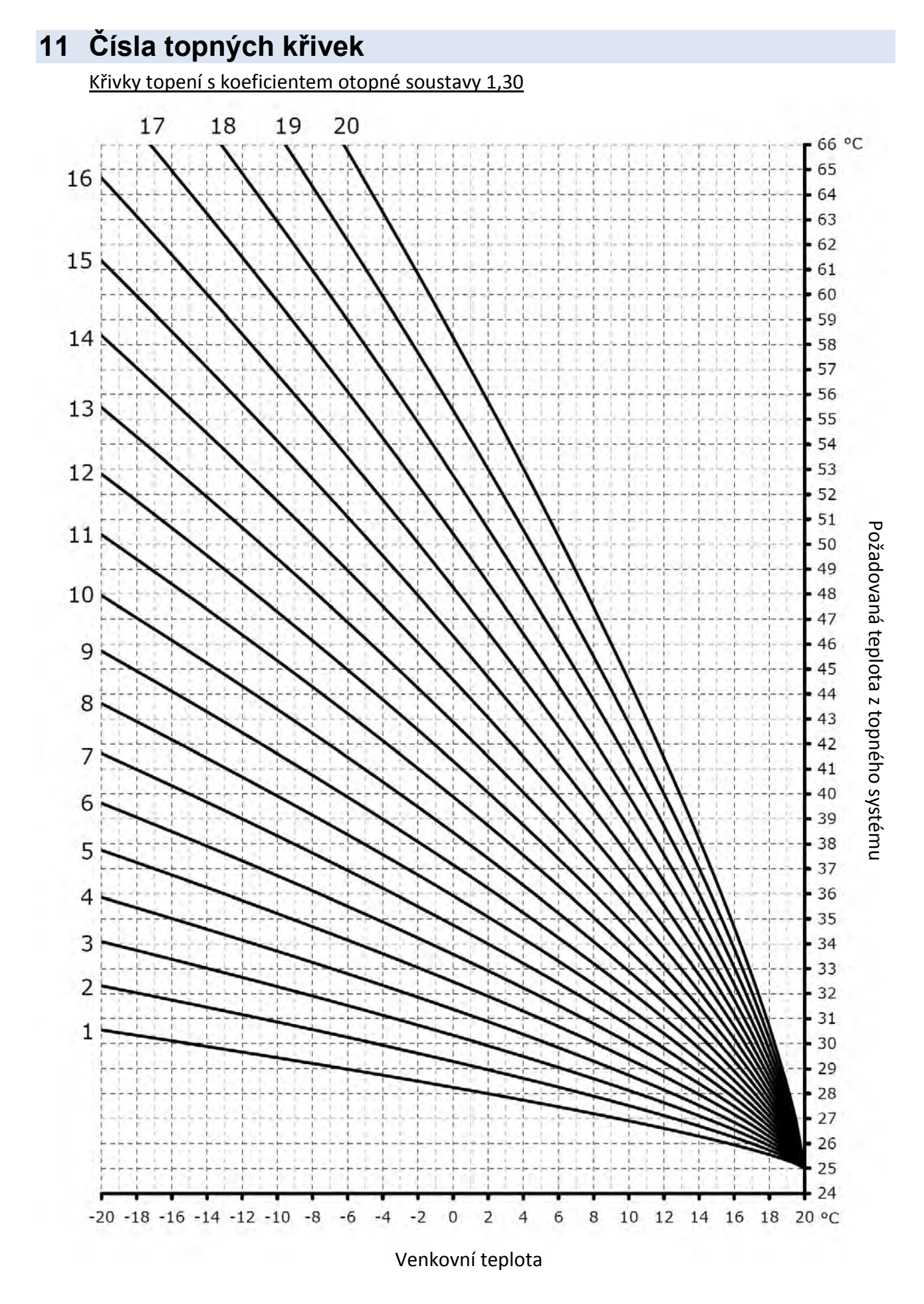

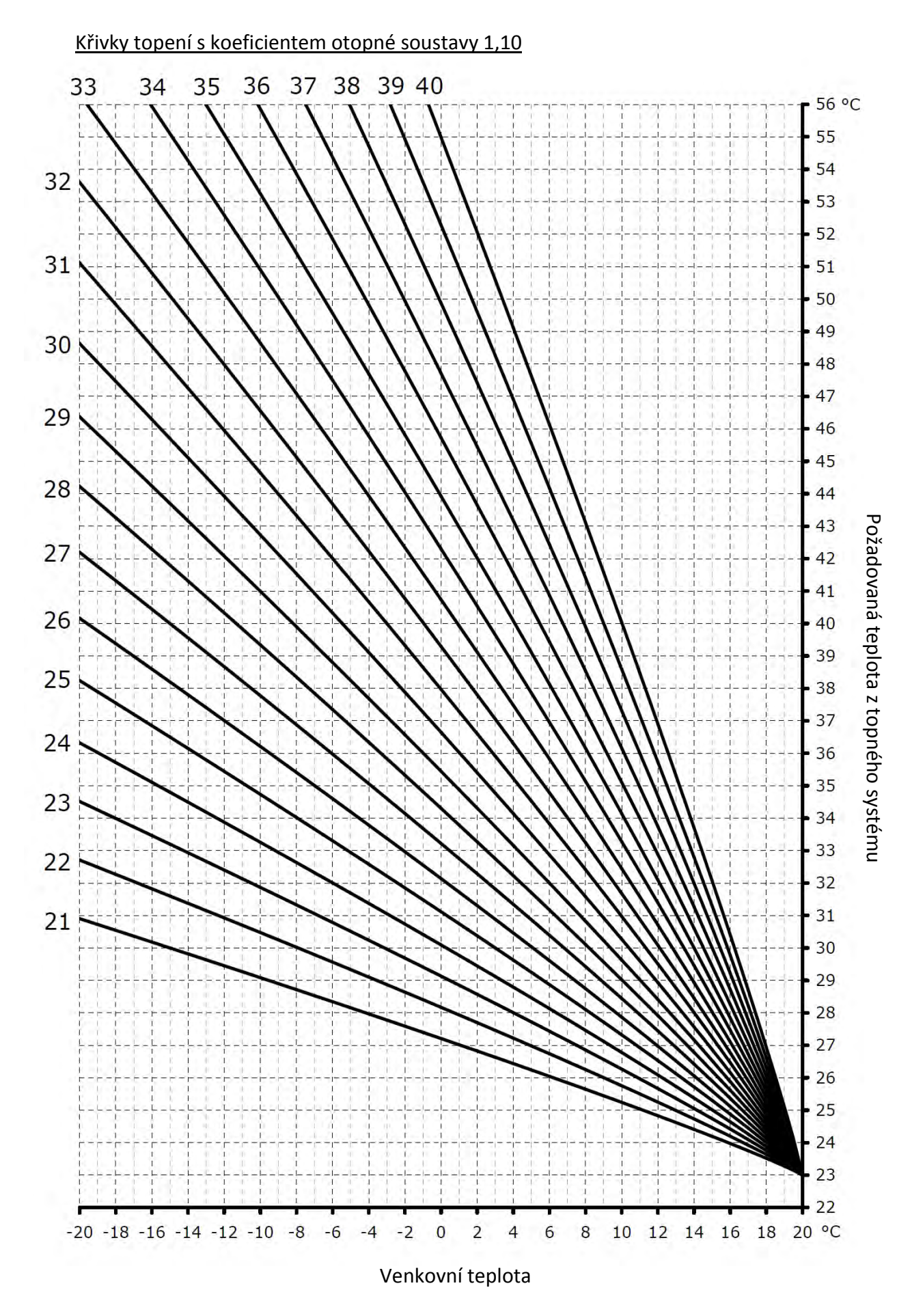

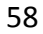